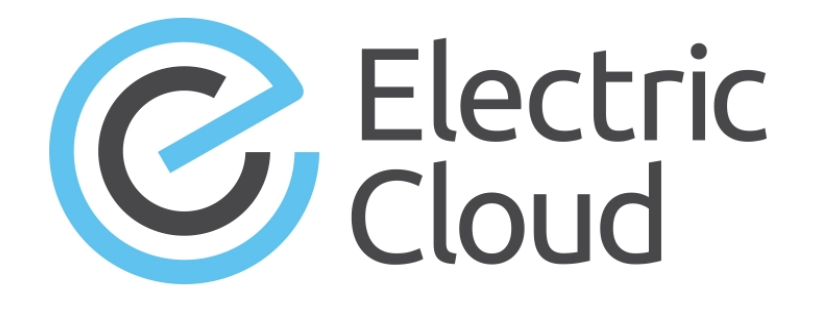

# **ElectricAccelerator Visual Studio Integration Guide**

**Version 4.2.4**

**Electric Cloud, Inc.** 35 South Market Street, Suite 100 San Jose, CA 95113 www.electric-cloud.com

#### **ElectricAccelerator Visual Studio Integration 4.2.4**

Copyright © 2002–2016 Electric Cloud, Inc. All rights reserved.

#### Published 1/15/2016

Electric Cloud® believes the information in this publication is accurate as of its publication date. The information is subject to change without notice and does not represent a commitment from the vendor.

THE INFORMATION IN THIS PUBLICATION IS PROVIDED "AS IS." ELECTRIC CLOUD, INCORPORATED MAKES NO REPRESENTATIONS OR WARRANTIES OF ANY KIND WITH RESPECT TO THE INFORMATION IN THIS PUBLICATION, AND SPECIFICALLY DISCLAIMS IMPLIED WARRANTIES OF MERCHANTABILITY OR FITNESS FOR A PARTICULAR PURPOSE.

Use, copying, and distribution of any ELECTRIC CLOUD software described in this publication requires an applicable software license.

Copyright protection includes all forms and matters of copyrightable material and information now allowed by statutory or judicial law or hereinafter granted, including without limitation, material generated from software programs displayed on the screen such as icons, screen display appearance, and so on.

The software and/or databases described in this document are furnished under a license agreement or nondisclosure agreement. The software and/or databases may be used or copied only in accordance with terms of the agreement. It is against the law to copy the software on any medium except as specifically allowed in the license or nondisclosure agreement.

#### **Trademarks**

Electric Cloud, ElectricAccelerator, ElectricCommander, ElectricDeploy, ElectricInsight, and Electric Make are registered trademarks or trademarks of Electric Cloud, Incorporated.

Electric Cloud products—ElectricAccelerator, ElectricCommander, ElectricDeploy, ElectricInsight, and Electric Make—are commonly referred to by their "short names"—Accelerator, Commander, Deploy, Insight, and eMake—throughout various types of Electric Cloud product-specific documentation.

Other product names mentioned in this guide might be trademarks or registered trademarks of their respective owners and are hereby acknowledged.

# **Contents**

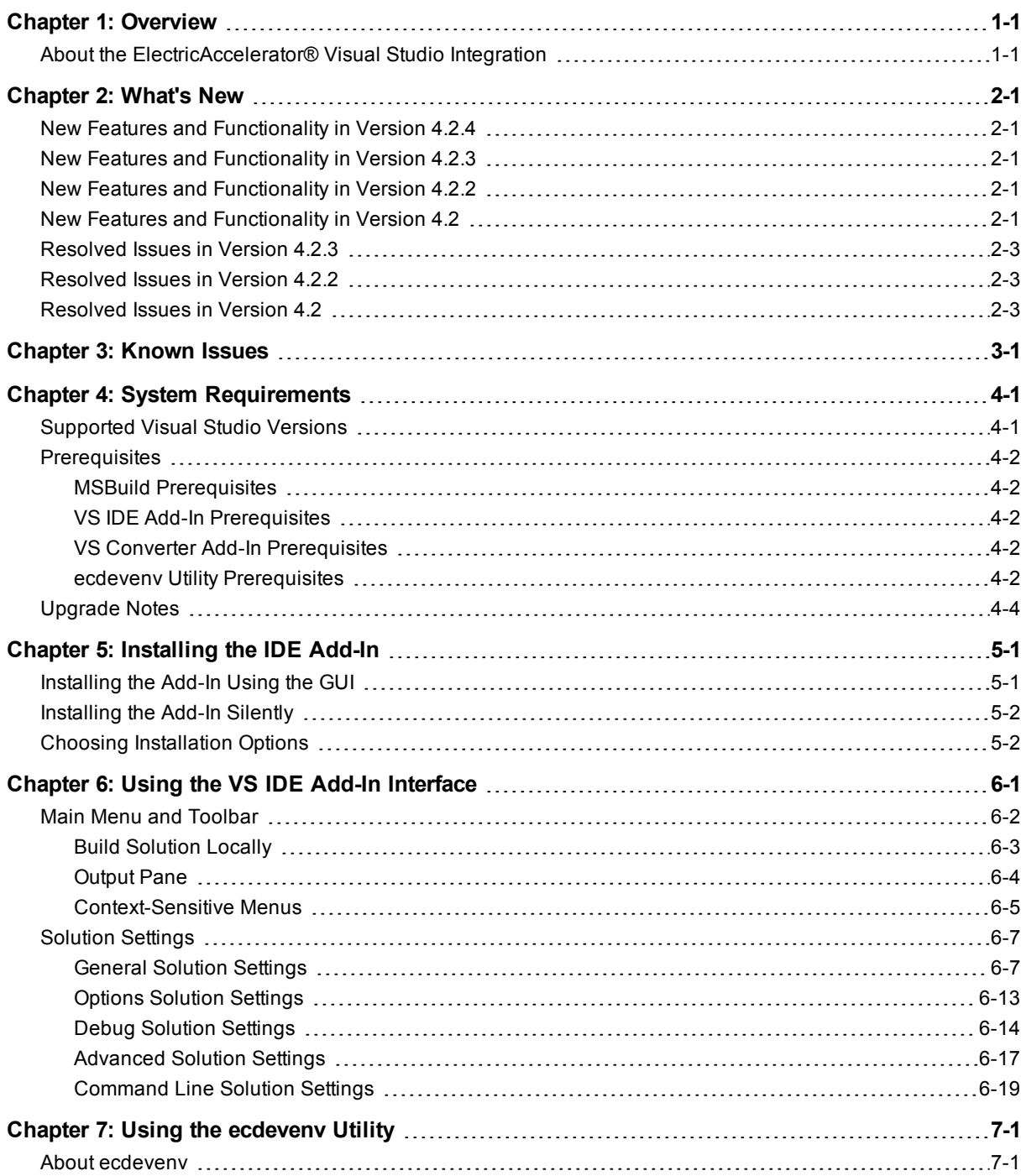

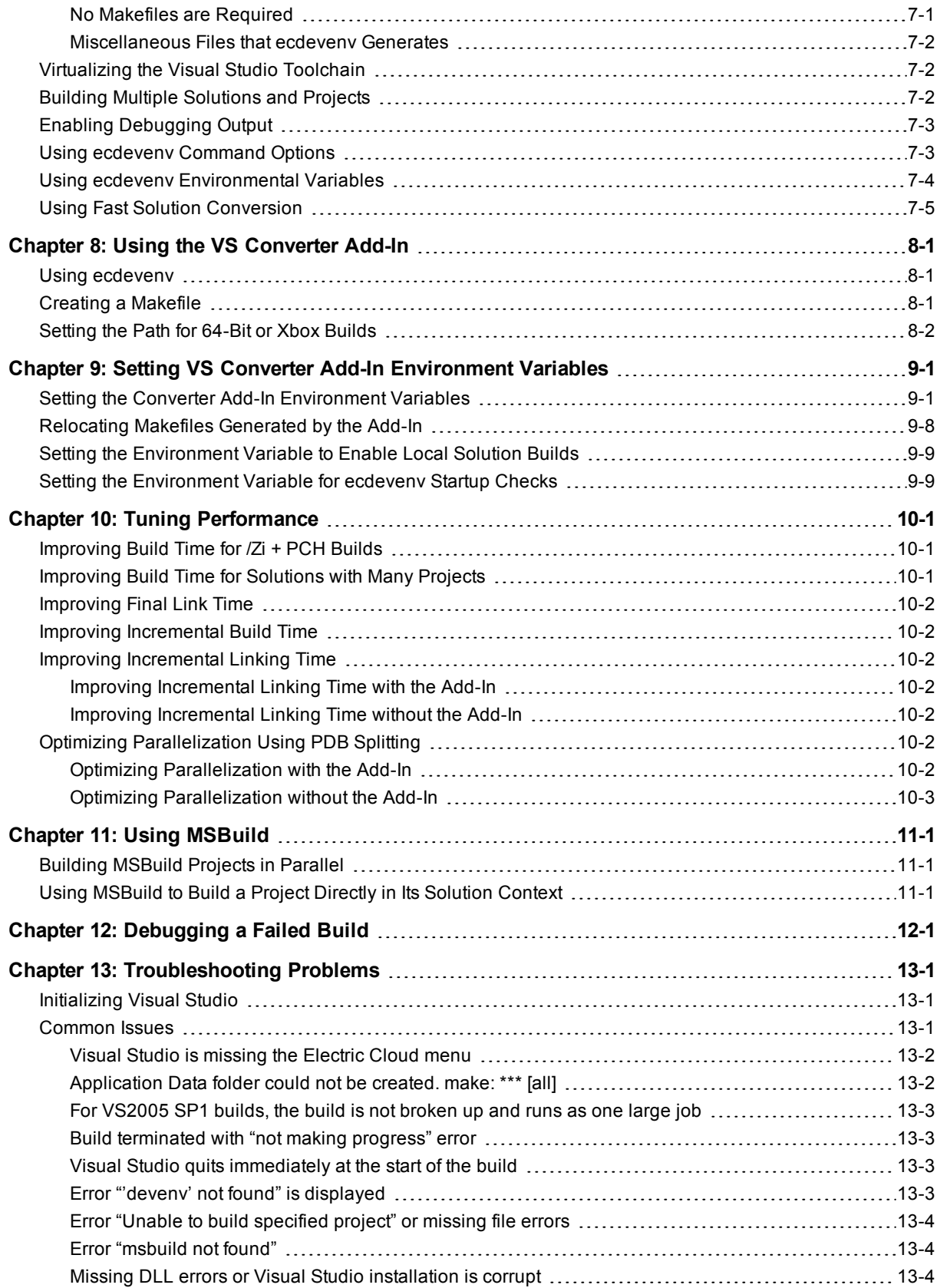

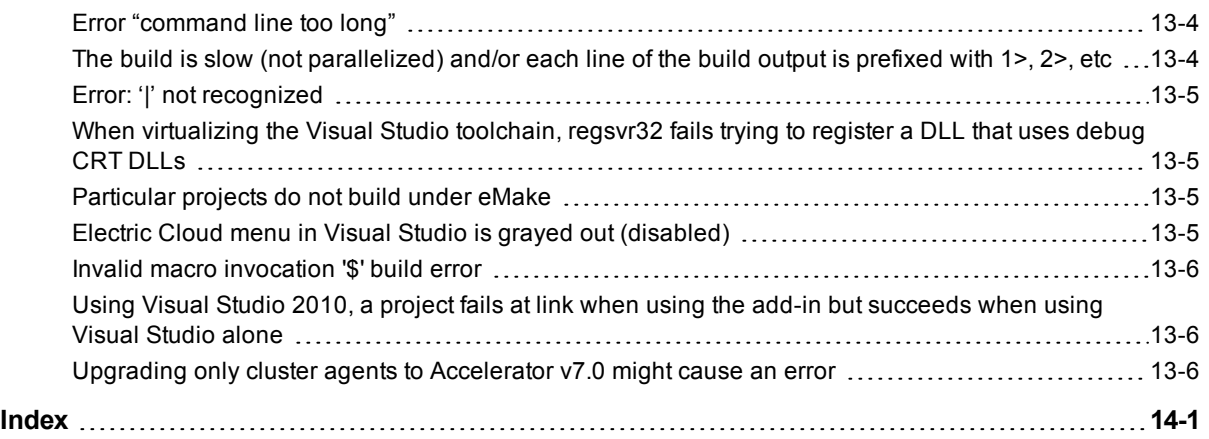

# **Chapter 1: Overview**

## <span id="page-6-1"></span><span id="page-6-0"></span>**About the ElectricAccelerator® Visual Studio Integration**

The ElectricAccelerator® Visual Studio integration is composed of two distinct add-ins and the ecdevenv.exe utility:

• Visual Studio IDE Add-In (VS IDE Add-In)

This add-in integrates with the Microsoft Visual Studio IDE and lets you build Visual Studio solutions and projects using Electric Make® (eMake) from within the IDE. The add-in provides an Electric Cloud build menu and toolbar. The existing build menu remains intact for local (non-eMake) builds.

• Visual Studio Converter Add-In (VS Converter Add-In)

This is a command line add-in used by eMake to convert Visual Studio projects into NMAKE makefiles.

• ecdevenv.exe Utility

ecdevenv is a drop-in replacement for devenv.exe that builds Visual Studio solutions and projects using eMake. It provides a number of important features. See Using the ecdeveny Utility for information.

The ElectricAccelerator Visual Studio integration is installed automatically during the installation of ElectricAccelerator or ElectricAccelerator Huddle™.

# **Chapter 2: What's New**

### <span id="page-8-1"></span><span id="page-8-0"></span>**New Features and Functionality in Version 4.2.4**

- Allow the add-in to be switched off for certain solutions. (VSP-938)
- Fixed "fatal error C1041" when the PDB file is in a non-standard location. (VSP-950)
- Fix "The system cannot find the path specified" when building with ECADDIN UP TO DATE CHECK=true. (VSP-958)

### <span id="page-8-2"></span>**New Features and Functionality in Version 4.2.3**

- When using ecdevenv /quick, add switch ECDEVENV\_USE\_SOLUTION\_CONTEXT to use the solution context for all projects and switch ECDEVENV\_USE\_SOLUTION\_CONTEXT\_FOR\_PROJECTS to build specific projects in the solution context. (VSP-869)
- **Enable the** *basic* **annotation detail in the IDE add-in by default. (VSP-897)**
- New solutions do not need to be closed and re-opened prior to building in the IDE add-in. (VSP-925)
- Allow ecdevenv / quick builds to skip duplicate projects by setting ECDEVENV\_SKIP\_DUPLICATE PROJECTS. (VSP-936)
- $\bullet$  Improve the reliability of first-time builds by setting  $--$ emake-readdir-conflicts=1 by default in ecdevenv builds. (VSP-937)

### <span id="page-8-3"></span>**New Features and Functionality in Version 4.2.2**

- A pop-up message is introduced that warns if a directory that you manually added to the eMake root does not exist at build time. (VSP-901)
- <sup>l</sup> (Visual Studio 2005) A message that appears at the Visual Studio prompt at build time is introduced to warn if a critical Microsoft hotfix for Visual Studio 2005 Service Pack 1 is not installed. (Without the hotfix, the VS Converter Add-In will not work correctly, which means that the build will not be accelerated.) For more information and download [instructions](http://ask.electric-cloud.com/questions/439/visual-studio-2005-behaves-as-if-the-visual-studio-add-in-is-not-installed) for the hotfix, see the "Visual Studio 2005 behaves as if the Visual Studio Add-in is not installed" article on the Electric Cloud "Ask" website. (VSP-900)

## <span id="page-8-4"></span>**New Features and Functionality in Version 4.2**

Version 4.2 of the Visual Studio Integration fixes several issues and introduces a number of improvements. The most important improvements are

- $\bullet$  Functionality that adds locations of all project inputs and outputs (C++ only) as well as project and solution locations (for all project types) to the eMake root automatically
- Changes to default settings in the IDE Add-In and the ecdevenv utility to increase speed and ensure correctness of incremental builds

The following list provides details about the improvements that are included in version 4.2.

- In the IDE add-in, support is added for the 64-bit version of ElectricInsight, which is introduced in ElectricInsight 5.0. On 64-bit systems, the **Electric Cloud > Run ElectricInsight** menu option invokes the 64 bit version. (VSP-875)
- <sup>l</sup> In the IDE add-in, the **Add Emake Roots Automatically** checkbox is added to the **General > Basic** tab of the Electric Cloud **Solution Settings** dialog box. When checked, this checkbox adds the locations of all inputs (such as .cpp and .h files) and outputs (such as .obj, .exe, and .dll files) in a project to the eMake root [automatically.](#page-20-0) For details and limitations, see the Basic [Solution](#page-26-2) Settings section in the Using the VS IDE Add-In Interface chapter. Project locations and each location for the solution(s) are now added automatically to the eMake root. (VSP-834 and VSP-759)
- To ensure correct incremental builds, the eMake eDepend feature (also called Auto Depend) is now enabled by default in ecdevenv when ecdevenv is invoked from the Visual Studio command prompt. (When Auto Depend is enabled in the IDE Add-In GUI, this default is overridden when ecdevenv is called from the GUI.) (VSP-818)
- $\bullet$  In the IDE add-in, to increase the speed of incremental builds, the default values of the ECADDIN\_ENABLE INCREMENTAL LINK and ECADDIN UP TO DATE CHECK environment variables are changed from false to true. The **Enable Incremental Link** checkbox and the **Up To Date Check** checkbox in the **General > Performance** tab of the Electric Cloud **Solution Settings** dialog box are now checked by default. (VSP-815)
- (Available in Visual Studio 2005 and newer) You can now convert solutions to NMAKE more quickly by parallelizing down to the project level only. To do so, you can use the /quick option in ecdevenv or the **Coarse Grain Parallelization** checkbox in the **General > Performance** tab in the Electric Cloud **Solution Settings** dialog box. This feature does not require Visual Studio to be installed. For details, see the Using Fast Solution [Conversion](#page-44-0) section in the Using the [ecdevenv](#page-40-0) Utility chapter. (VSP-881 and VSP-820)
- In the converter add-in, the copying of project references now occurs in parallel to improve incremental build performance. (VSP-816)
- When invoking ecdevenv from the Visual Studio command prompt, if you try to build a solution that was created in another Visual Studio version, a warning appears at the prompt. (VSP-804)
- <sup>l</sup> (Visual Studio 2010 and newer) In the converter add-in, to reduce the number of build failures because of files locked by multiple MSBuild processes, the nodeReuse parameter is now automatically set to false in all calls to invoke MSBuild. (VSP-801)
- The ECADDIN\_MAKEFILE\_CACHE environment variable is introduced. This lets you specify an alternate folder for the cached (temporary) makefiles that the converter add-in generates. For details, see the Setting VS Converter Add-In [Environment](#page-48-0) Variables chapter. (VSP-791)

• The ECADDIN\_BUILD\_PROJECTS\_IN\_SOLUTION\_CONTEXT environment variable and the BuildProjectsInSolutionContext configuration file variable are introduced for the converter add-in. When set to true, they let you use MSBuild to build projects directly, but in the solution context. The **Use Solution in MsBuild Projects** checkbox, which also enables this behavior, is added to the **General > Options** tab of the Electric Cloud **Solution Settings** dialog box.

Also, the ECADDIN\_BUILD\_SPECIFIC\_PROJECTS\_IN\_SOLUTION\_CONTEXT environment variable and the BuildSpecificProjectsInSolutionContext configuration file variable are introduced for the converter add-in. These variables let you enter a specific list of projects to build directly in MSBuild, but in the solution context. The **Use Solution For Specified MsBuild Projects** checkbox, which also enables this behavior, is added to the **General > Options** tab of the Electric Cloud **Solution Settings** dialog box. (VSP-872 and VSP-790)

- (Visual Studio 2010 and newer) The default value of the ECADDIN REMOVE DEPENDENCIES environment variable is changed from true to false. In the IDE add-in, the **Remove Dependencies** checkbox in the **General > Performance** tab of the Electric Cloud **Solution Settings** dialog box is now unchecked by default. (VSP-788)
- ecdevenv "diff" reporting in the Visual Studio console and in the Visual Studio **Output** window is improved. If the makefile is regenerated, the reason for the regeneration is described more clearly. (VSP-676)

# <span id="page-10-0"></span>**Resolved Issues in Version 4.2.3**

- Fixed the fatal error U1071: cycle in dependency tree for target. (VSP-928)
- The ecdevenv /quick option should not check for Visual Studio to be in the PATH environment variable. (VSP-934)
- <span id="page-10-1"></span>• Fixed issues building ecdevenv configuration files containing solutions with relative paths. (VSP-935)

## **Resolved Issues in Version 4.2.2**

- <sup>l</sup> (Visual Studio 2010 and newer) Fixed an issue where commas used in a definition in the **Preprocessor Definitions** field in the **Property Pages** dialog box were incorrectly parsed. (VSP-910)
- $\bullet$  Fixed the issue that produced build errors such as Invalid macro invocation '\$'. This was caused by an NMAKE limitation that treated the dollar sign (\$) as a special character that preceded a macro name. You can now use  $\sin a$  preprocessor definition with an odd number of  $\sin b$  symbols. (VSP-874)

## <span id="page-10-2"></span>**Resolved Issues in Version 4.2**

• (Visual Studio 2002 and 2003) Fixed an issue where the converter add-in attempted to invoke MSBuild when used with Visual Studio 2002 and 2003. The add-in now invokes devenv when used on non-parsed (non-C++) projects such as C# projects. (VSP-888)

• (Visual Studio 2013) Fixed the issue where MSBuild.exe was launched from the .NET directory (rather than from C:\Program Files (x86)\MSBuild\12.0\Bin). This caused the following error message:

```
C:\Program Files (x86)
\MSBuild\Microsoft\VisualStudio\v12.0\CodeAnalysis\Microsoft.CodeAnalysis.targets
(214,5): error MSB4175: The task factory "CodeTaskFactory" could not be loaded from
the assembly
"C:\Windows\Microsoft.NET\Framework\v4.0.30319\Microsoft.Build.Tasks.v12.0.dll".
Could not load file or assembly
'file:///C:\Windows\Microsoft.NET\Framework\v4.0.30319\Microsoft.Build.Tasks.v12.0.
dll' or one of its dependencies. The system cannot find the file specified. (VSP-
847)
```
- Fixed an issue where the converter add-in tried to create a link command for an EXE project that had additional dependencies but no objects. (VSP-846)
- $\bullet$  (Visual Studio 2010) Removed the additional /AI and /clr:nostdlib eMake command lines that were not present in the Visual Studio build. (The fix for VSP-474 added these command lines to the converter add-in to work around a Visual Studio 2010 issue, which Microsoft has now fixed.) (VSP-845)
- Fixed an issue where the converter add-in did not support the Streaming SIMD Extensions 2 instruction set on 64-bit builds, which caused the following compiler error message when the **Enable Enhanced Instruction Set** configuration property was set to anything other than **Not Set** for a 64-bit build: cl : Command line warning D9002 : ignoring unknown option '/arch:SSE2'. (VSP-844)
- <sup>l</sup> Fixed an issue where unchecking the **Use Local Agents** checkbox in the **General > Cluster** tab of the Electric Cloud **Solution Settings** dialog box of the IDE add-in did not turn off usage of local agents. (VSP-769)
- <sup>l</sup> Fixed the issue where the **Cluster Manager** and **Emulation/Platform** debug logging level checkboxes were missing from the **Debug > Emake** tab of the Electric Cloud **Solution Settings** dialog box of the IDE add-in. (VSP-743)

# **Chapter 3: Known Issues**

- <span id="page-12-0"></span>• If the cluster upgrade option of the VS IDE Add-In installer fails, re-run the installer to ensure the VS Converter Add-In is installed correctly.
- Because of an issue with previous versions' uninstallers, an upgrade might cause the following error message: Cannot find script file: C:\ECloud\i686 win32\bin\unregaddin.vbs. You can ignore this message.
- Make sure you finish all Visual Studio installations *before* installing the VS IDE Add-In. Adding a new language to an existing Visual Studio installation with the VS IDE Add-In already installed causes Visual Studio to display an empty Electric Cloud menu. The workaround is to reinstall the add-in.
- For Visual Studio 2012 or later, the project build order under eMake might be different to Visual Studio if project dependencies are not fully defined.

Workaround: If a build fails because a prerequisite project has not been built, add an explicit project dependency in the solution.

• Visual Studio 2008 builds might break or might not be optimized after upgrading from an earlier version.

Workaround: See knowledge base article [KBEA-00065](https://electriccloud.zendesk.com/entries/105076-KBEA-00065-The-build-breaks-after-upgrading-to-Visual-Studio-2008), *The build breaks after upgrading to Visual Studio 2008*.

- Microsoft Visual C++ 2010 projects that contain "custom build rules" will not be parallelized at the project item level.
- Lightswitch projects are not supported.
- You might encounter a build error such as  $Invalid$  macro invocation '\$'. This is caused by an NMAKE limitation that treats the dollar sign (\$) as a special character that precedes a macro name. You cannot use  $(\hat{\varsigma})$  in a preprocessor definition unless there is an even number of  $(\hat{\varsigma})$  symbols.

Workaround: Either do not use the single dollar sign (\$), or specify it by using a double dollar sign (\$\$).

• For Visual Studio 2010 and later, the MSBuild task batching syntax is not supported for C++ build events (pre-build, pre-link, and post-build events).

Workaround: Substitute the variables with actual values.

# **Chapter 4: System Requirements**

# <span id="page-14-1"></span><span id="page-14-0"></span>**Supported Visual Studio Versions**

The Visual Studio IDE Add-In (VS IDE Add-In) supports the following versions of Visual Studio:

- Visual Studio 2013
- Visual Studio 2012
- Visual Studio 2010
- Visual Studio 2008
- Visual Studio 2005

**Note:** The VS IDE Add-In for Visual Studio 2010 or later does not support Xbox builds, Windows Mobile configurations, or custom build rules.

The VS Converter Add-In supports all .NET versions of Visual Studio:

- Visual Studio 2013
- Visual Studio 2012
- Visual Studio 2010
- Visual Studio 2008
- Visual Studio 2005
- Visual Studio .NET 2003
- Visual Studio .NET 2002

The ecdevenv utility supports all .NET versions of Visual Studio:

- Visual Studio 2013
- Visual Studio 2012
- Visual Studio 2010
- Visual Studio 2008
- Visual Studio 2005
- Visual Studio .NET 2003
- Visual Studio .NET 2002

# <span id="page-15-1"></span><span id="page-15-0"></span>**Prerequisites**

### **MSBuild Prerequisites**

The IDE add-in cannot virtualize the MSBuild utility. If you are virtualizing your toolchain, you must install the following packages for your version of Visual Studio on every agent host in your cluster.

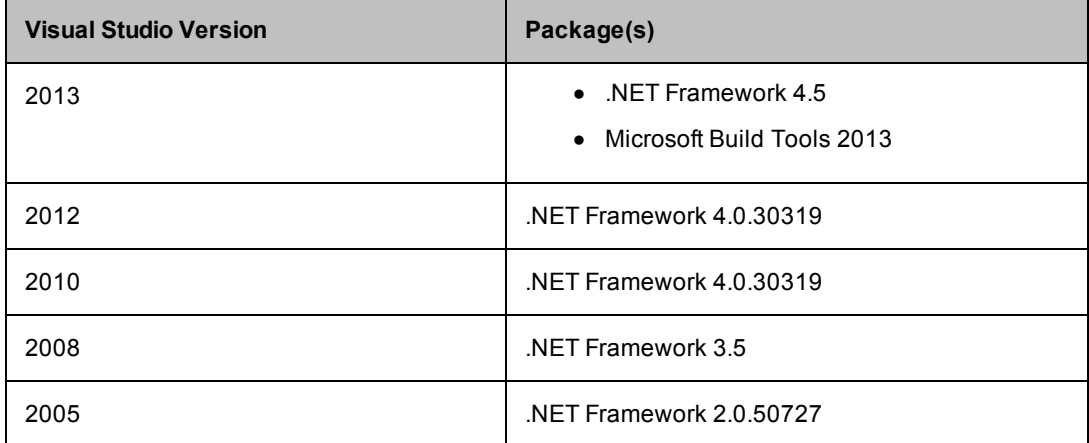

<span id="page-15-2"></span>If you do not virtualize your toolchain, you must install Visual Studio on each agent host in your cluster.

#### **VS IDE Add-In Prerequisites**

The VS IDE Add-In requires:

- eMake installed on the build machine
- ElectricAccelerator v7.0.2 or later
- NET Framework v2.0

### <span id="page-15-3"></span>**VS Converter Add-In Prerequisites**

The VS Converter Add-In requires:

- Microsoft Visual C++ 2005 SP1 Redistributable Package (all Visual Studio versions)
- .NET Framework v2.0
- (If using Visual Studio 2005 Service Pack 1) Microsoft hotfix that is described in Microsoft Knowledge Base articles 933054 and 934517. Without the hotfix, the VS Converter Add-In will not function correctly, which means that ecdevenv is not called, so builds will not be accelerated.

For download [information,](http://ask.electric-cloud.com/questions/439/visual-studio-2005-behaves-as-if-the-visual-studio-add-in-is-not-installed) see the "Visual Studio 2005 behaves as if the Visual Studio Add-in is not installed" article on the Electric Cloud "Ask" website.

#### <span id="page-15-4"></span>**ecdevenv Utility Prerequisites**

The ecdevenv utility requires:

- VS Converter Add-In
- .NET Framework v2.0

# <span id="page-17-0"></span>**Upgrade Notes**

- When you upgrade from VS Converter Add-In version 3.0, "debug" builds using PDB files will generate many conflicts on the first build. This occurs because the build order might have changed since version 3.0. (Subsequent builds will be fine.)
- Electric Cloud recommends regenerating the history file after upgrading the VS Converter Add-In.

# **Chapter 5: Installing the IDE Add-In**

## <span id="page-18-1"></span><span id="page-18-0"></span>**Installing the Add-In Using the GUI**

To install the VS IDE Add-In locally, run the installer provided.

- 1. Right-click the VSAddIn-<*version*>-Install.exe file and choose **Run as administrator**.
- 2. When the **Install ElectricAccelerator VS IDE Add-In** popup appears, click **Yes**.
- 3. When the welcome screen appears, click **Next**.
- 4. When the **Choose Destination Location** screen appears, click **Next** to accept the default installation location (C:\ECloud) or click **Browse** to change the location.
- 5. When **Setup Type** screen appears, click to choose a setup type:
	- o **ElectricAccelerator VS IDE Add-in Local Install**
	- o **ElectricAccelerator VS Converter Add-in Local Install**
	- o **ElectricAccelerator VS Converter Add-in Cluster Upgrade**—Upgrades the VS Converter Add-In (Solution Support Add-In) on all Windows cluster agents that are registered to the Cluster Manager that you specify.

**Note:** For the VS Converter Add-In cluster upgrade to proceed, the installation directory on all agents must be C:\ECloud, and you must have installed eRunner on the Cluster Manager and agent machines.

This setup type is not required when you are virtualizing the Visual Studio toolchain, because in this case, the converter add-in is not actually installed on the agent machines.

o **Custom**—Lets you select multiple setup types (components) from this list.

Click **Next**.

- 5. When the **Start Copying Files** screen appears, review your settings before continuing the installation. Click **Next** to continue or **Back** to make changes.
- 6. When the **InstallJammer Wizard Complete** screen appears (it displays "Install finished"), your installation is complete. Click **Finish** to close the installer.

The installation log file is in the installation directory's root,  $C:\E{Cloud}$  by default.

**Note:** Installing just the Converter Add-In uninstalls the existing IDE Add-In if present.

# <span id="page-19-0"></span>**Installing the Add-In Silently**

To perform a silent install, follow these steps:

1. Run an installation with the /save-response-file <*filename*> option and your desired settings.

This creates the response file in the directory where you ran the installer.

2. Use the resulting response file for silent identical installs by using the /response-file <*filename*> and /mode silent options.

## <span id="page-19-1"></span>**Choosing Installation Options**

Use this structure for options: <*Install filename*> [options]

The following options are available to customize your installation:

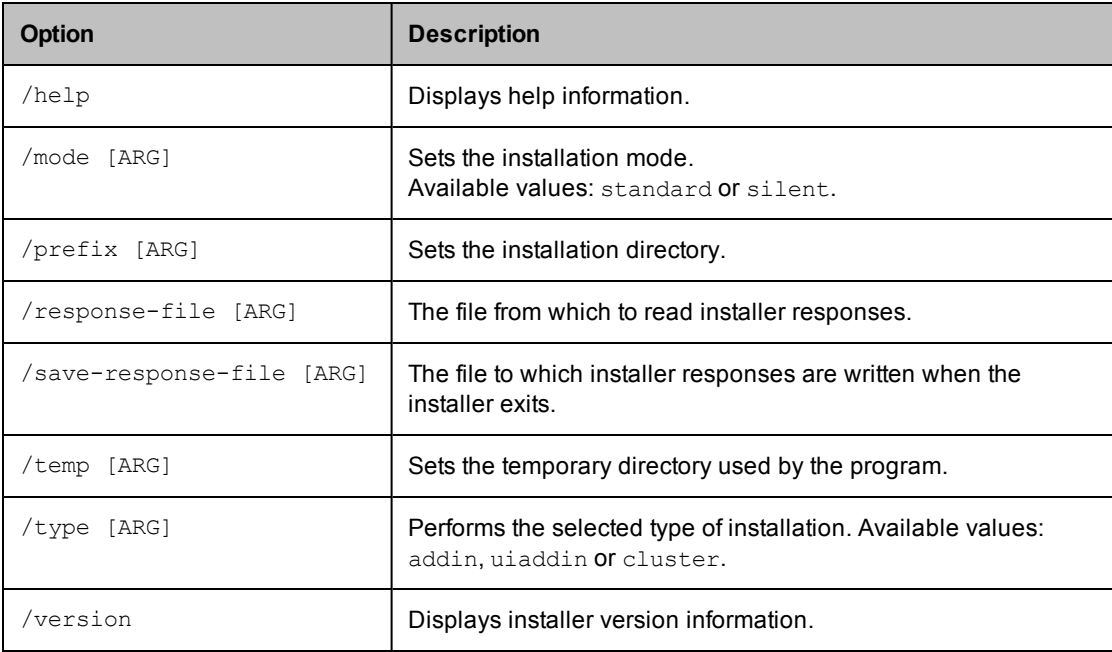

# <span id="page-20-0"></span>**Chapter 6: Using the VS IDE Add-In Interface**

When the VS IDE Add-In starts, it checks if the following are present:

<sup>l</sup> eMake— If the add-in cannot find eMake, the add-in's Build/Rebuild/Clean functions are disabled.

When eMake is run from Visual Studio, it must be run through an intermediate application named ecspawn.exe. This program ensures that eMake responds correctly to Ctrl-C and that child processes are grouped together. This application is displayed in the Task Manager. Do not terminate the application; it stops when the build finishes or when the build is canceled.

Do not run local (non-eMake) builds while running eMake builds and vice-versa.

• ElectricInsight®—If the add-in cannot find Insight, the add-in's Run ElectricInsight function is disabled.

#### **Topics:**

- Main Menu and [Toolbar](#page-21-0)
- [Solution](#page-26-0) Settings

## <span id="page-21-0"></span>**Main Menu and Toolbar**

When you run Visual Studio, you are presented with the Electric Cloud main menu (displayed in the following screenshot) and toolbar:

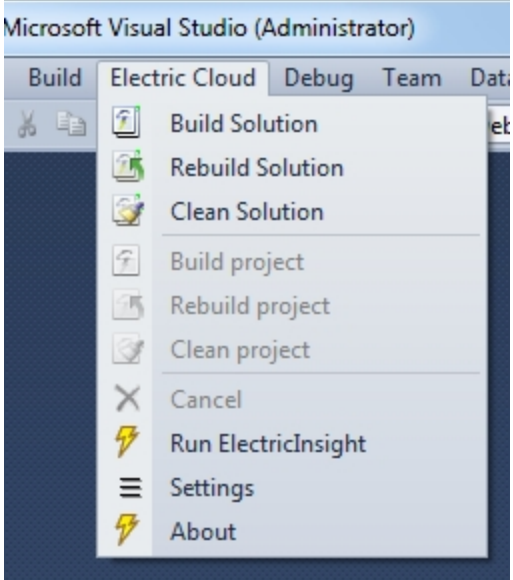

The menu has the following functions:

- Build Solution—Builds the current solution
- Build Solution Locally—Builds the current solution locally with eMake but *without using* remote agents or local agents (this function is equivalent to turning off the Cluster Manager and local agents). This function is hidden by default. See Build [Solution](#page-22-0) Locally for additional information about this function.
- Rebuild Solution—Rebuilds the current solution
- Clean Solution—Cleans the current solution
- Build <*project*>---Builds the current project or selection
- Rebuild <project>---Rebuilds the current project or selection
- Clean <*project*>—Cleans the project or selection
- Cancel—Cancels a running eMake build. When a build is running, you can cancel it by selecting Cancel. Cancel is available only during a running build, rebuild, or clean.

• Run ElectricInsight—Runs Insight with the current annotation file (if it exists). At any time, you might run ElectricInsight (Insight) to view the annotation file. Insight loads the specified annotation file or defaults to emake.xml.

When you run Insight from Visual Studio, Visual Studio looks for the currently running instance of einsight. If einsight is currently running, the annotation file is not loaded (or reloaded). Manually open the annotation file from Insight, or close Insight and select Run ElectricInsight again.

On 64-bit systems, this menu option invokes the 64-bit version of ElectricInsight. For details about the 64-bit and 32-bit versions of ElectricInsight, see Chapter 1, *Installing ElectricInsight* in the *ElectricInsight User Guide* at [http://docs.electric-cloud.com/accelerator\\_doc/AcceleratorIndex.html](http://docs.electric-cloud.com/accelerator_doc/AcceleratorIndex.html).

- Settings—Opens the solution settings dialog
- About--Displays add-in information

When selecting one of the build commands, the add-in calls ecdevenv.exe to perform the build.

The project and configuration are taken from the current context. The command is dependent on the menu item.

**Note:** A new unsaved C++ solution cannot be built until the solution .ecd file has been named. Before building with eMake, first close the solution and then reopen it.

The toolbar provides the same functionality as the Electric Cloud main menu and is customizable.

$$
\boxed{1}
$$

### <span id="page-22-0"></span>**Build Solution Locally**

You can choose to build a solution locally with eMake but *without using* remote agents or local agents. You might want to use this function if a distributed incremental build is slow, or if a local Visual Studio incremental build causes unnecessary rebuilding of objects.

To make this function visible in the menu, set the environment variable ECUIADDIN\_LOCAL\_BUILD=true.

The following screenshot illustrates the menu with the Build Solution Locally function.

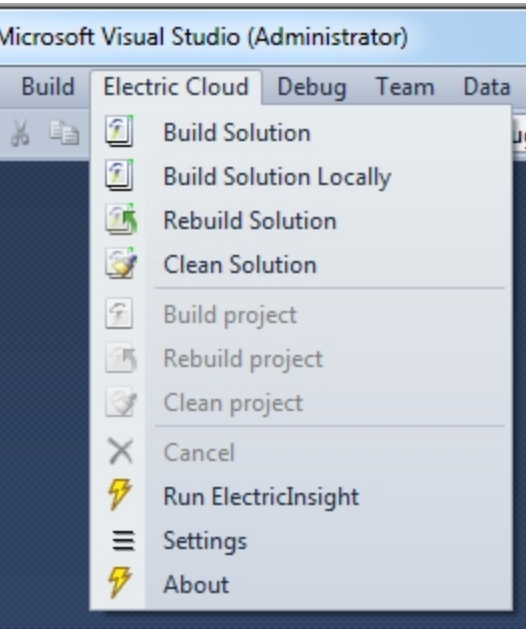

#### **Advisories for Build Solution Locally**

- The eMake local build does *not* support the eMake eDepend feature (also called Auto Depend). This means changes in header files might not cause dependent source files to be recompiled.
- The eMake local build does **not** produce an annotation.
- Because history is not generated, unexpected conflicts might occur on subsequent eMake cluster builds.

#### <span id="page-23-0"></span>**Output Pane**

Output from an eMake build is displayed in the EC Build output pane (displayed in the following screenshot).

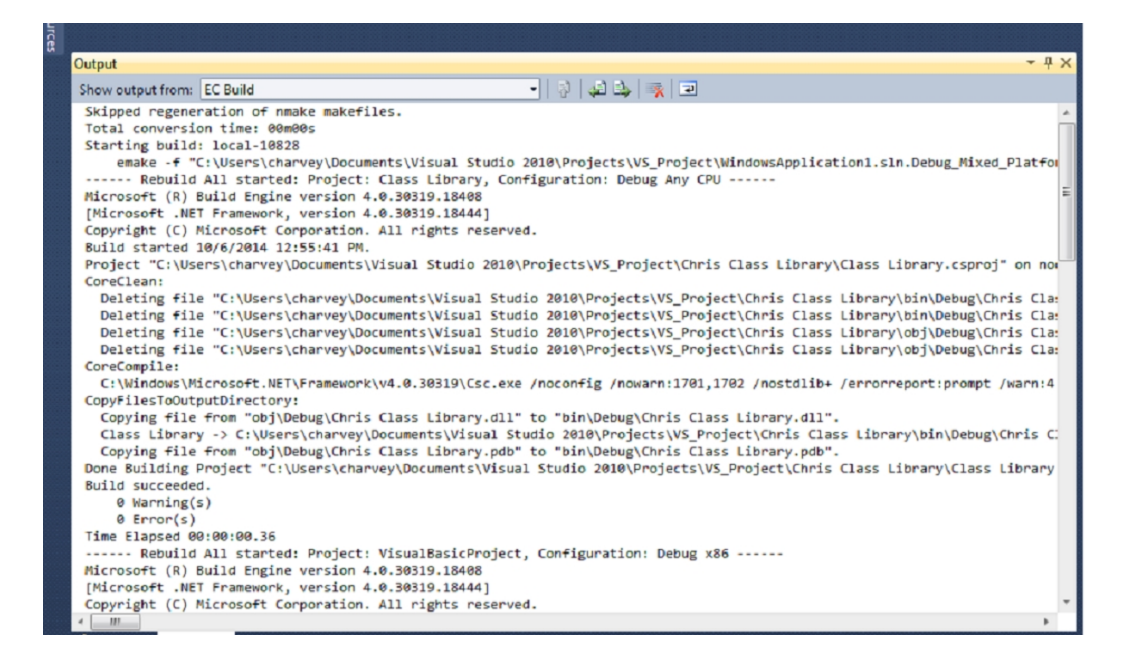

### <span id="page-24-0"></span>**Context-Sensitive Menus**

The add-in provides additional context-sensitive menus.

The following screenshot illustrates the Solution menu.

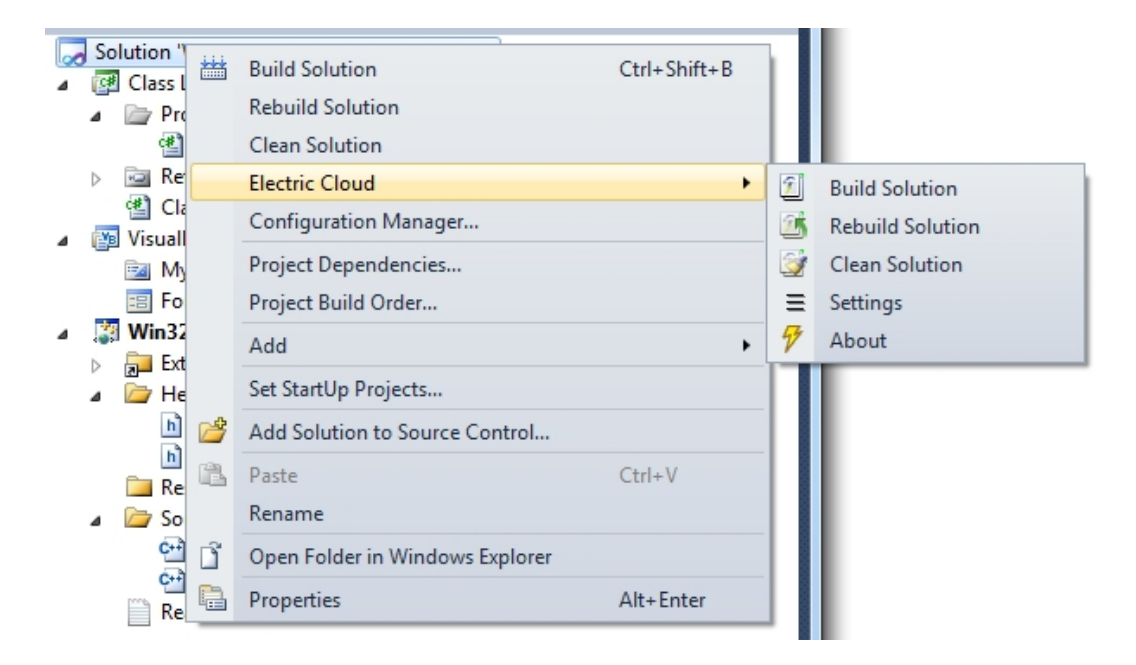

The following screenshot illustrates the Project menu.

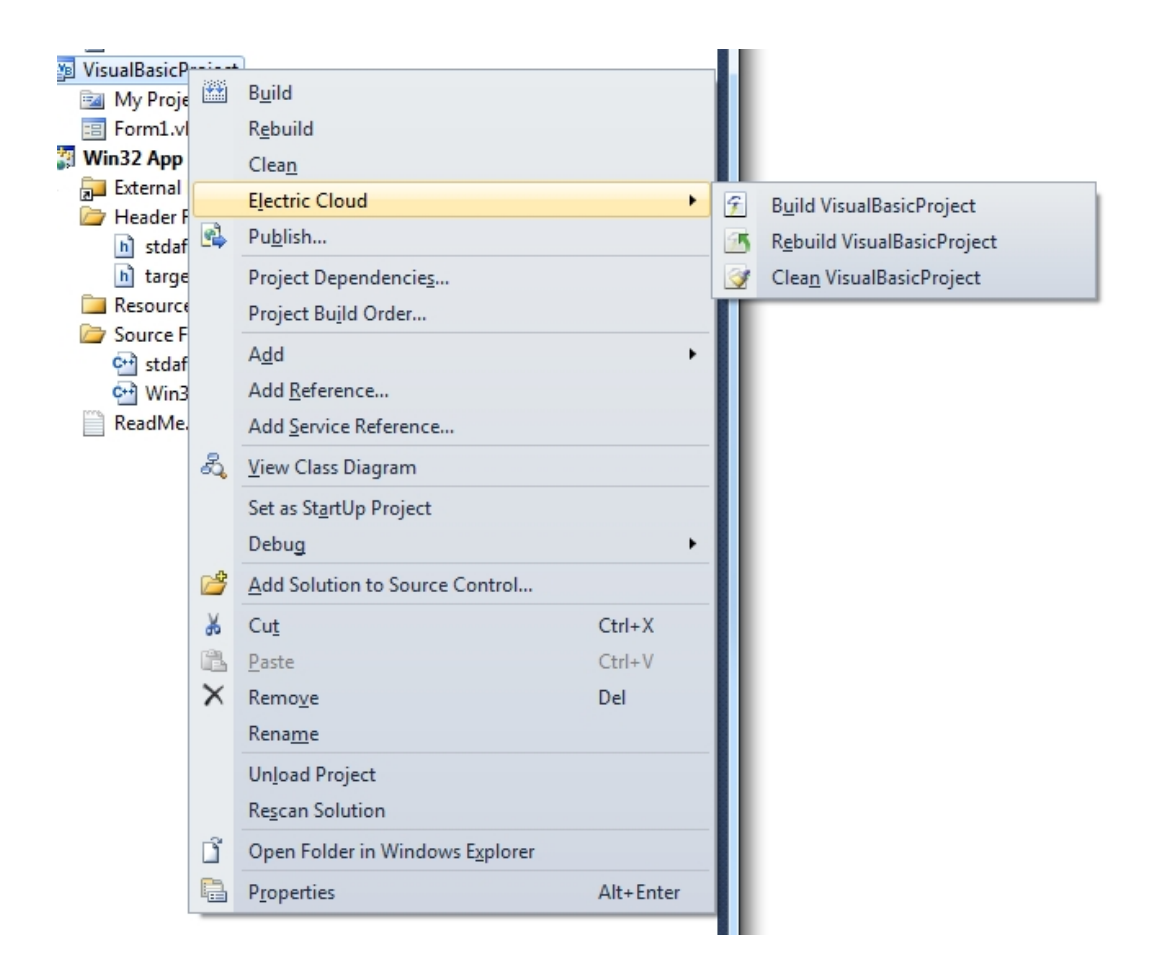

The following screenshot illustrates the Selection menu.

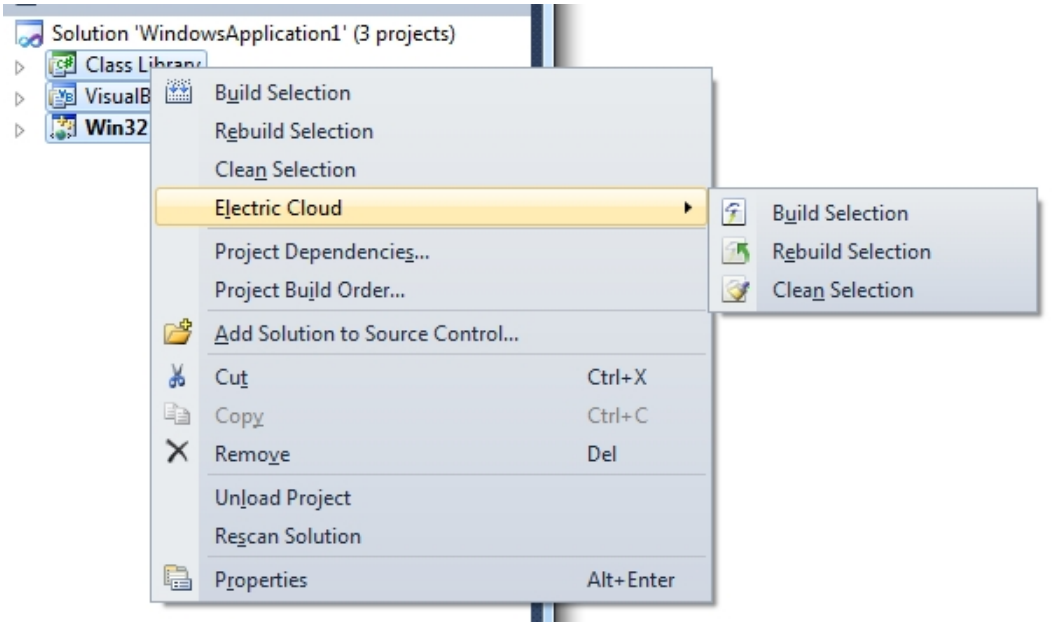

# <span id="page-26-0"></span>**Solution Settings**

The add-in contains the following Solution Setting categories:

- **General [Solution](#page-26-1) Settings**
- Options [Solution](#page-32-0) Settings
- Debug [Solution](#page-33-0) Settings
- [Advanced](#page-36-0) Solution Settings
- [Command](#page-38-0) Line Solution Settings

#### **Notes:**

- The add-in no longer supports global options. Consequently, solution settings do not inherit from global settings. If you have been using an earlier version of the add-in, the previous global settings are migrated to solution settings when you first open a solution.
- See Setting VS Converter Add-In [Environment](#page-48-0) Variables for environment variable descriptions.

### <span id="page-26-1"></span>**General Solution Settings**

This category contains most frequently used settings:

- Basic [Solution](#page-26-2) Settings
- Cluster [Solution](#page-27-0) Settings
- **History [Solution](#page-28-0) Settings**
- [Performance](#page-29-0) Solution Settings
- **[Annotation](#page-31-0) Solution Settings**

#### <span id="page-26-2"></span>*Basic Solution Settings*

The following screenshot illustrates the Basic sub-category.

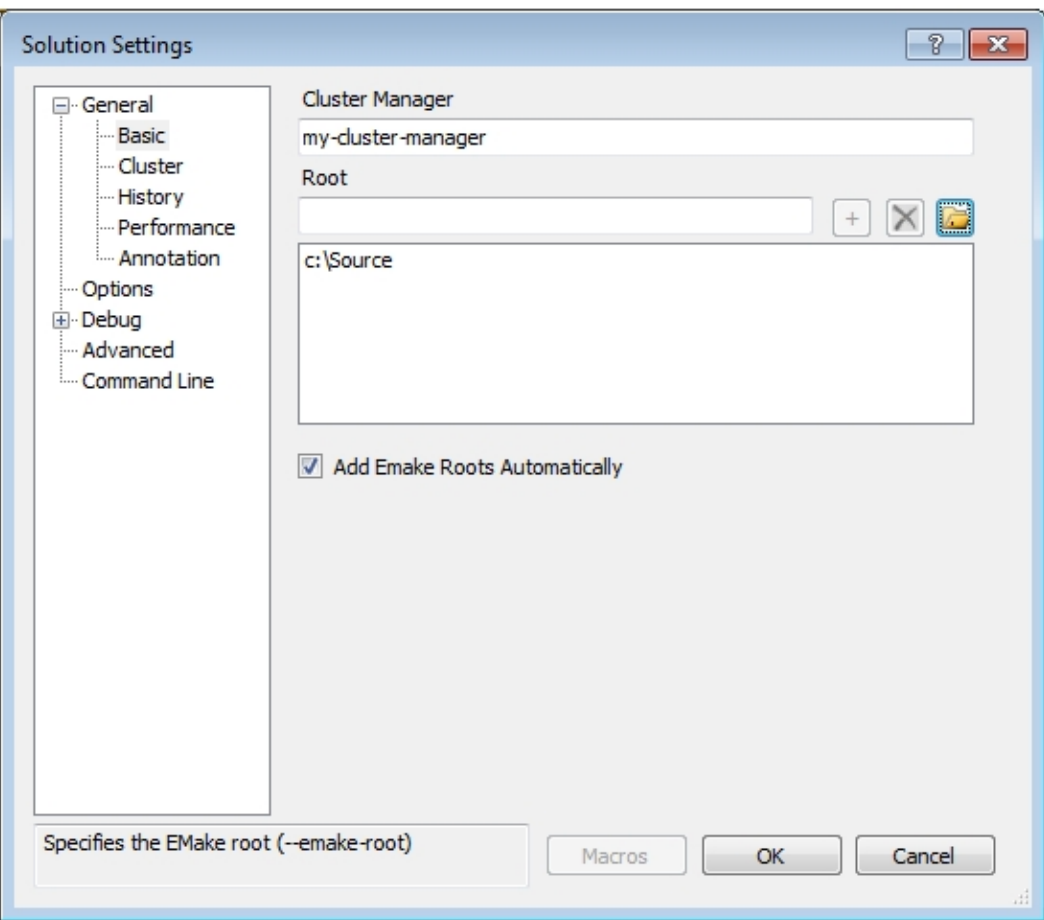

- Cluster Manager—Indicates the eMake Cluster Manager ( $-$ -emake-cm). If this field is empty, an eMake build is performed with local agents when **Use Local Agents** is selected. When **Use Local Agents** is not selected, a local eMake build (without remote or local agents) is performed.
- Root—Specifies the eMake root  $(-\text{emake-root})$ . To add a path to the eMake root manually, enter a path or click the folder button to browse and click the plus button to add it to the list. To delete a path from the eMake root manually, select it in the list and click the x button.
- Add Emake Roots Automatically—Adds the locations of all inputs (such as .cpp and .h files) and outputs (such as .obj, .exe, and .dll files) to the eMake root automatically.

This checkbox applies only to C++ projects. If you have a C# project or a project with inputs and outputs not in the solution or project locations, you must add their locations to the eMake root manually.

This checkbox does not apply to third-party tools, because they cannot be virtualized. This checkbox does not apply to project locations and each location for the solution(s), because they are always added automatically.

#### <span id="page-27-0"></span>*Cluster Solution Settings*

The following screenshot illustrates the Cluster sub-category.

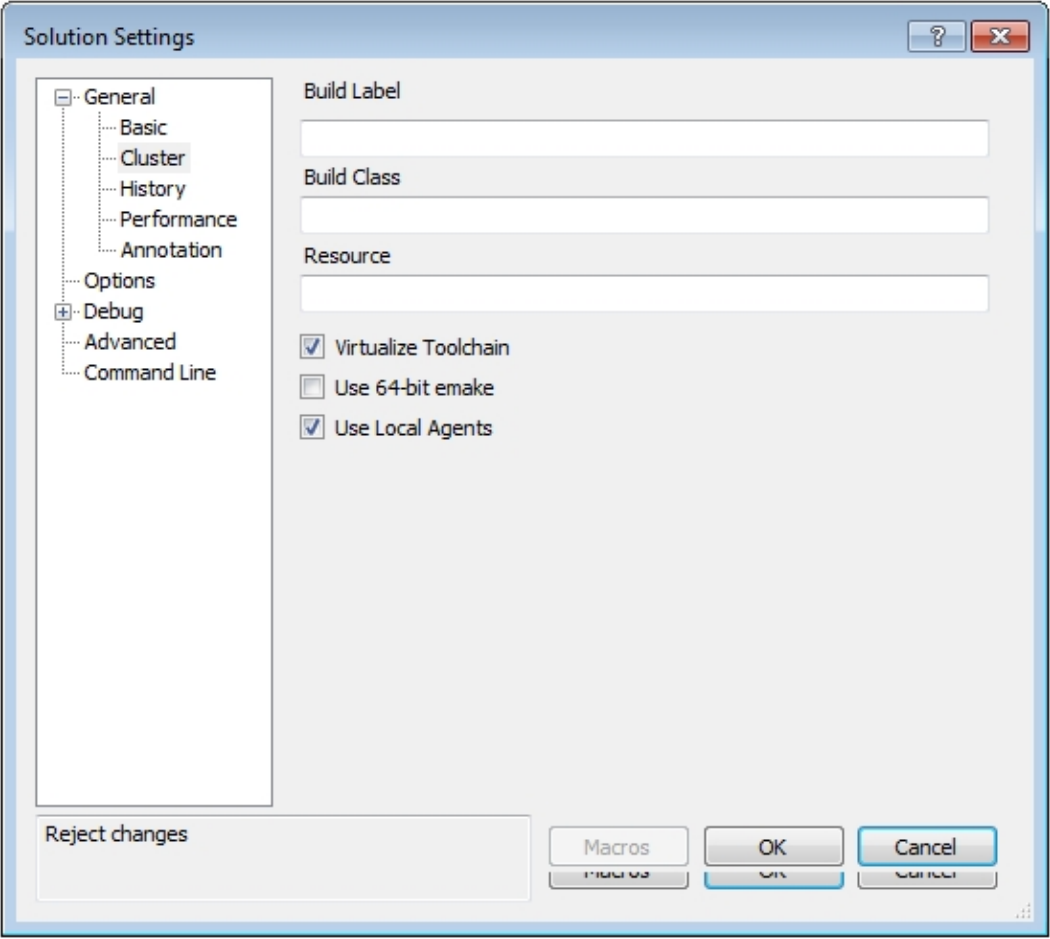

- Build Label—Specifies the build label (--emake-build-label).
- Build Class—Specifies the build class (--emake-class).
- Resource—Specifies the build resource (--emake-resource).
- Virtualize Toolchain—Determines whether to virtualize the Visual Studio toolchain. This checkbox is checked by default.
- Use 64-bit eMake—Determines whether to use the 64-bit version of eMake. This checkbox is unchecked by default.
- Use Local Agents—Determines whether to use local agents (--emake-localagents). This checkbox is checked by default.

#### <span id="page-28-0"></span>*History Solution Settings*

The following screenshot illustrates the History sub-category.

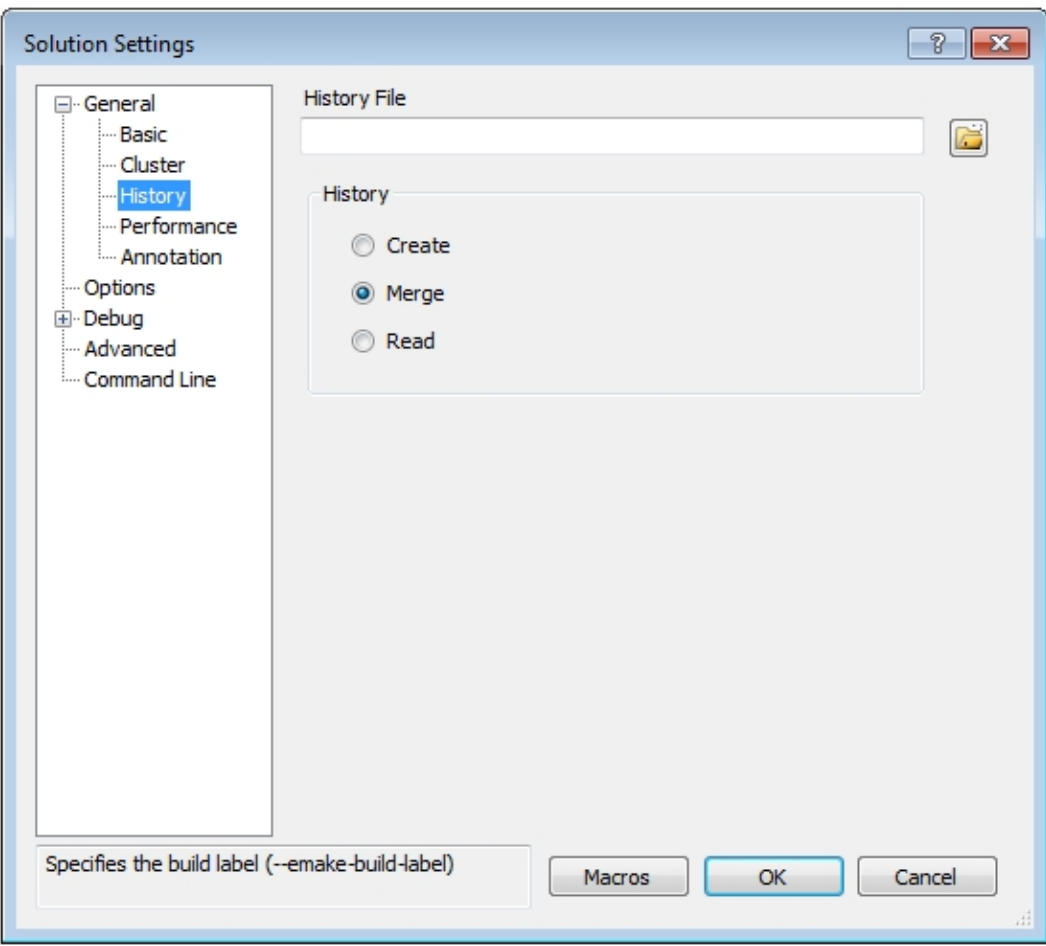

- History File-Specifies the history file to use (--emake-historyfile). The default is eMake.data.
- History—Specifies the eMake history option (--emake-history). Available values: create, merge, or read.

### <span id="page-29-0"></span>*Performance Solution Settings*

The following screenshot illustrates the Performance sub-category.

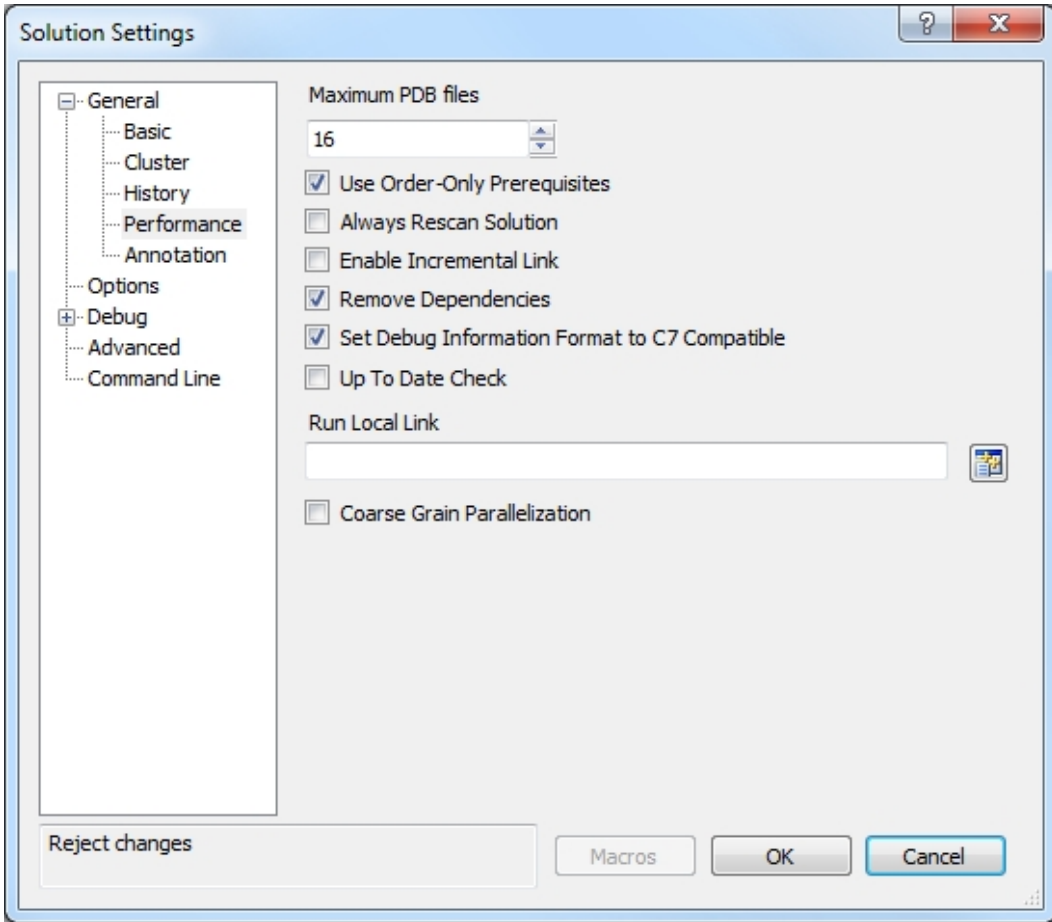

- Maximum PDB Files—Sets the maximum number of PDB files used when splitting (sets ECADDIN\_MAX PDB\_FILES). Default is 16. If you have fewer than 16 agents, you can decrease this value to be equal to or less than the number of agents.
- Use Order-Only Prerequisites—Determines whether to use order-only prerequisites (sets ECADDIN USE\_ORDER\_ONLY\_PREREQS=true if enabled). Using order-only prerequisites can improve first-time build speed.
- Always Rescan Solution—Determines whether to always recreate temporary makefiles even if the solution has not changed.
- Enable Incremental Link—Enables/disables incremental linking (sets ECADDIN\_ENABLE INCREMENTAL LINK=true if enabled).
- Remove Dependencies—Determines whether to remove dependencies and references (sets ECADDIN REMOVE\_DEPENDENCIES=true if enabled). Removing dependencies prevents Visual Studio from building dependent projects.
- Set Debug Information to C7 Compatible—Determines whether to force compiler option /Z7 (sets ECADDIN FORCE Z7).
- Up To Date Check—Determines whether to check if anything requires building (set ECADDIN UP\_TO DATE CHECK=true if enabled).
- Run Local Link—Links specified projects locally using #pragma runlocal (sets ECADDIN\_RUN\_ LOCAL LINK). Use the projects button to select projects.
- Coarse Grain Parallelization—Converts the solution to NMAKE more quickly by parallelizing down to the project level only. It does not require Visual Studio to be installed. Using this option is equivalent to using the ecdevenv /quick option. This feature works only with Visual Studio 2005 and newer versions.

#### <span id="page-31-0"></span>*Annotation Solution Settings*

The following screenshot illustrates the Annotation sub-category.

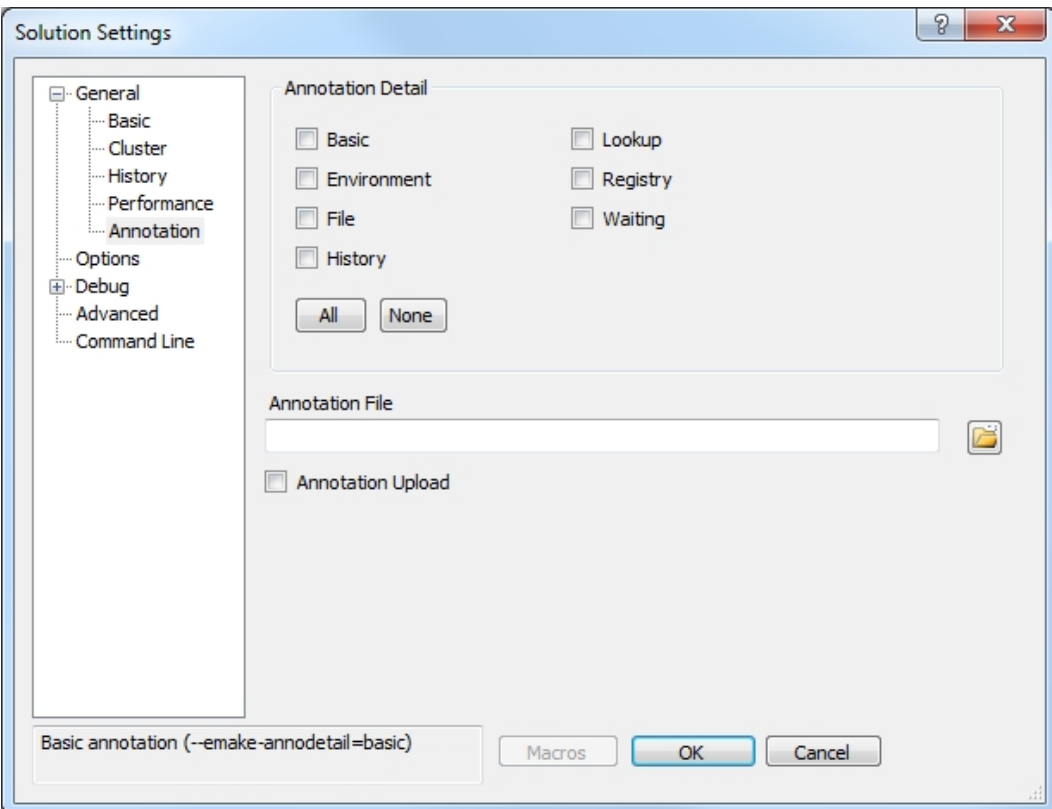

- Annotation Detail—Specifies the level of annotation detail (--emake-annodetail) from the following selections:
	- $\circ$  Basic—Collects information about every command run by the build. Detailed information about each "job" in the build is recorded, including command arguments, output, exit code, timing, and source location. In addition, the build structure is represented as a tree where each recursive make level is represented in the XML output.
	- o Environment—Adds information about environment variable modifications.
	- $\circ$  File—Adds information about files read or written by each job.
	- $\circ$  History—Adds information about missing serializations discovered by eMake. This includes information about which file caused two jobs to become serialized by the eMake history mechanism.
	- o Lookup—Adds information about files that were looked up by each job. **Note:***This mode can cause the annotation file to become quite large.*
- o Registry—Adds information about registry operations.
- o Waiting—Adds information about the complete dependency graph for the build.
- Annotation File—Specifies the annotation file (--emake-annofile). Required if annotation detail is set. Use folder button to select a file.
- Annotation Upload—Determines whether to upload the annotation file to the Cluster Manager (-emake-annoupload).

**Note:** If your local eMake version is 8.1 or newer, and if you select no Annotation Detail checkboxes, the add-in sets the --emake-annodetail eMake option to none. In this case, if the version of eMake is older than 8.1 on the *agent* machines, the following error appears at build time:

```
Starting build: < build number>
ERROR EC1007: Unknown annotation detail token: "none"
Valid tokens are: 'basic', 'env', 'file', 'history', 'lookup', 'md5', 'registr
y', 'waiting'
```
To avoid this error, you must upgrade the agents to EA 8.1 or newer or check at least one Annotation Detail checkbox.

### <span id="page-32-0"></span>**Options Solution Settings**

This category contains most frequently used optional settings.

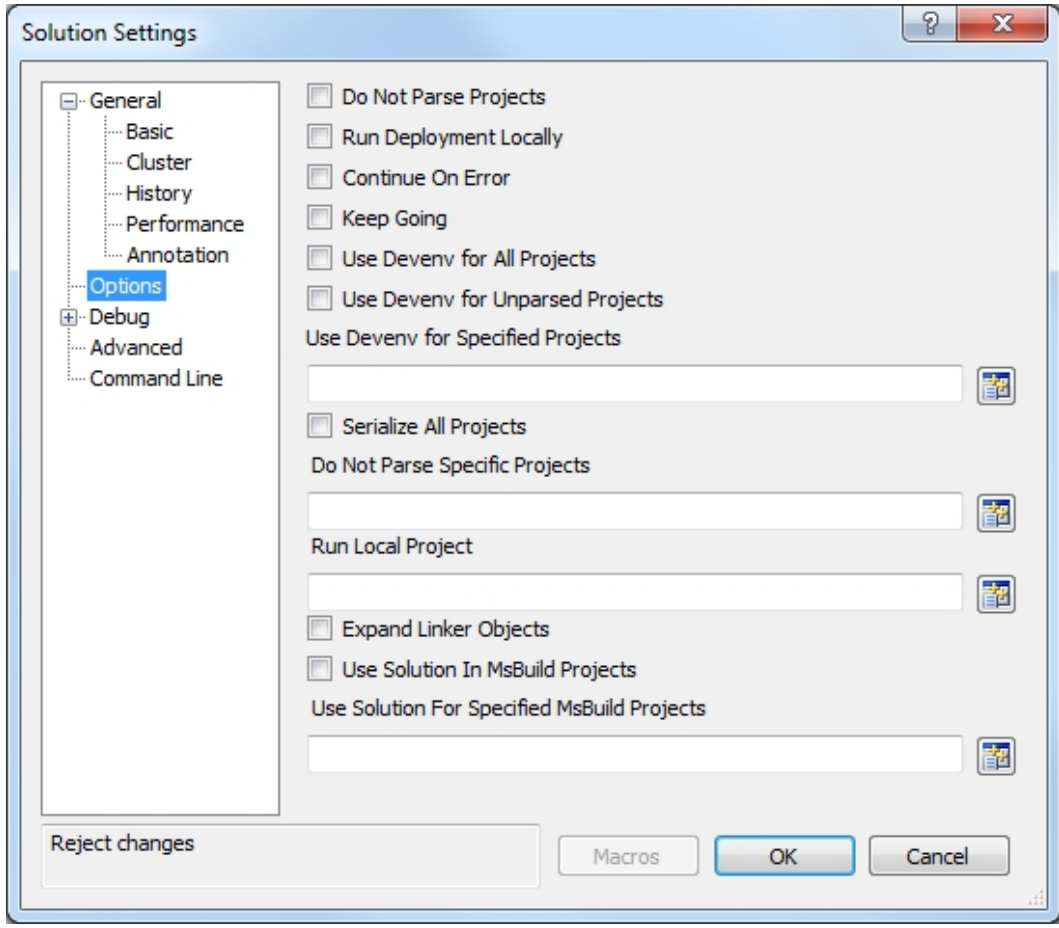

- Do Not Parse Projects—Determines whether to prevent the VS Converter Add-In from breaking up C++ projects (sets ECADDIN DONT PARSE PROJECTS=true if enabled).
- Run Deployment Locally—Determines whether to run deployment projects locally using  $\# \text{pragma}$ runlocal (sets ECADDIN\_RUN\_DEPLOYMENT\_PROJECTS\_LOCALLY=true if enabled).
- Continue On Error—Determines whether to ignore errors that occur during the build (adds  $/I$  to the call to eMake).
- Keep Going—Determines whether to keep going when an error occurs during the build (adds /k to the call to eMake).
- Use Devenv for All Projects—Determines whether to run all projects using devenv, not MSBuild (sets ECADDIN USE DEVENV=true if enabled).
- Use Devenv for Unparsed Projects—Determines whether to use devenv for unparsed projects (sets ECADDIN\_USE\_MSBUILD=true).
- Use Devenv for Specified Projects—Run specified projects using devenv, not MSBuild (sets ECADDIN USE DEVENV\_FOR\_PROJECTS). You can either type in the project names (separated by semicolons and without quotes or white spaces) or click the corresponding button to browse for projects.
- Serialize All Projects—Determines whether to serialize all projects using #serialize (sets ECADDIN SERIALIZE=true if enabled).
- Do Not Parse Specific Projects—Prevents the VS Converter Add-In from breaking up specified C++ projects (sets ECADDIN\_DONT\_PARSE\_PROJECT). You can either type in the project names (separated by semicolons and without quotes or white spaces) or click the corresponding button to browse for projects.

This variable is useful for deploying the add-in. If, for any reason, the add-in cannot build some of your projects, this variable lets you work around the problem.

• Run Local Project—Runs specified projects locally using #pragma runlocal (sets ECADDIN RUN LOCAL PROJECT). You can either type in the project names (separated by semicolons and without quotes or white spaces) or click the corresponding button to browse for projects.

Use this variable if your build uses a local resource (for example, a resource only on the eMake host (for example, a database). You do not need to set this variable if your project build includes web deployment; this is handled by the add-in. Each project name must be the unique Visual Studio identifier for the project (for example, solution1/project1.vcproj).

- Expand Linker Objects—Determines whether to expand linker objects to full pathnames (sets ECADDIN EXPAND LINKER OBJECTS=true if enabled).
- Use Solution In MsBuild Projects—Modifies the call to MSBuild to build a project within the solution context (sets ECADDIN\_BUILD\_PROJECTS\_IN\_SOLUTION\_CONTEXT=true if enabled). This option overrides the Use Solution For Specified MsBuild Projects option. This option is needed for unparsed projects (such as C# projects or unparsed C++ projects).
- Use Solution For Specified MsBuild Projects—Modifies the call to MSBuild to build specific projects within the solution context (sets ECADDIN\_BUILD\_SPECIFIC\_PROJECTS\_IN\_SOLUTION\_CONTEXT accordingly). This option is needed for unparsed projects (such as C# projects or unparsed C++ projects). You can either type in the project names (separated by semicolons and without quotes or white spaces) or click the corresponding button to browse for projects.

### <span id="page-33-0"></span>**Debug Solution Settings**

This category contains debug options for the Add-In [Solution](#page-34-0) Settings and eMake [Solution](#page-36-1) Settings.

#### <span id="page-34-0"></span>*Add-In Solution Settings*

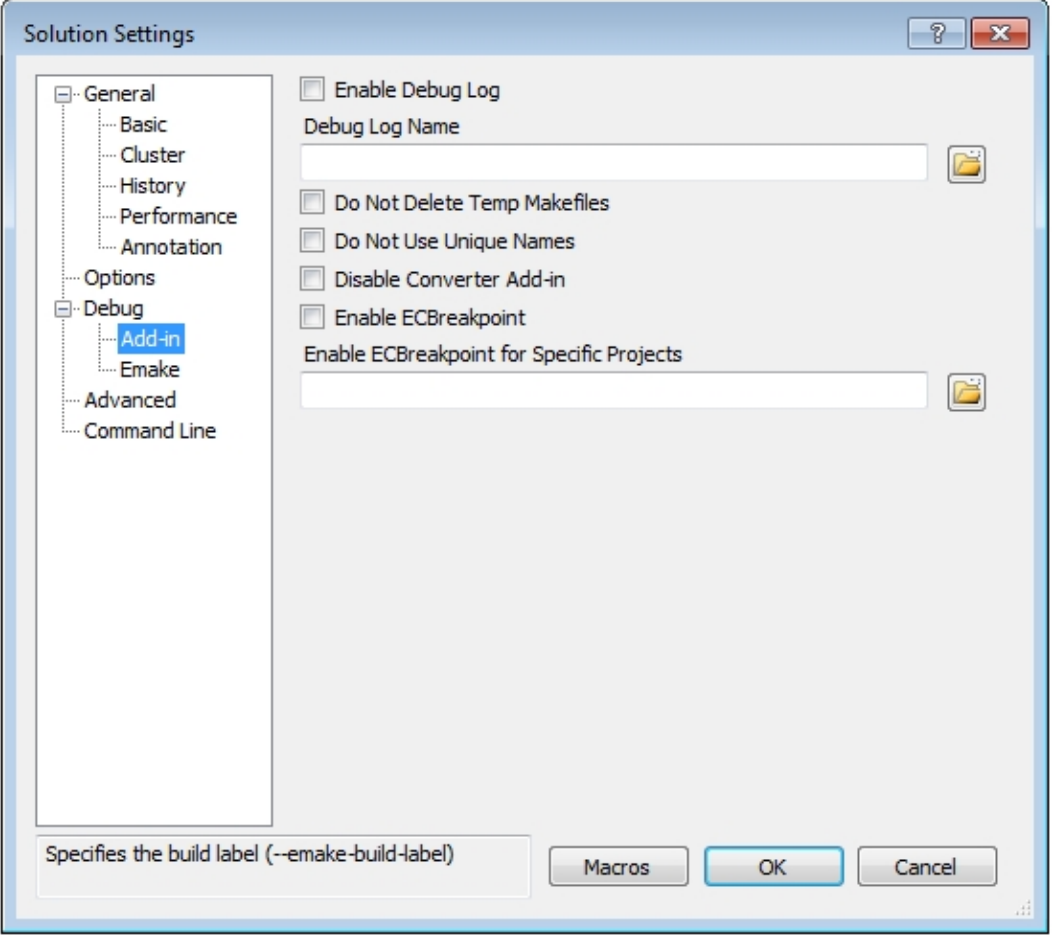

- Enable Debug Log-Determines whether to enable debug logging (sets ECADDIN\_DEBUG=true if enabled).
- Debug Log Name—Specifies the name of the debug log (sets ECADDIN DEBUG LOG FILENAME). The default location is %TMP%\ecdebug*<unique>*.log (where %TMP% is usually C:\Users\<username>\AppData\Local\Temp). Use the folder button to select a log file.
- Do Not Delete Temp Makefiles—Determines whether to delete temporary makefiles when the build completes (sets ECADDIN DONT RM\_TMP\_MAKEFILES=true if enabled).
- Do Not Use Unique Names—Determines whether to use unique names for temporary files (sets ECADDIN DONT USE UNIQUE=true if enabled).
- Enable ECBreakpoint—Determines whether to invoke ecbreakpoint in failed jobs.
- Enable ECBreakpoint for Specific Projects—Invokes ecbreakpoint for specified projects. Use the folder button to select projects and delimit projects with a semi-colon.

#### **Using Macros in the Solution Settings String-Based Fields**

In any string-based field (such as the path name you enter into the **Debug Log Name** field) in the Electric Cloud solution settings, you can use a custom build command instead of a hardcoded string. For example, you can

create a command that generates separate debug logs if you are running separate builds where each build has a different configuration.

Following is an example of a dialog box for entering macros:

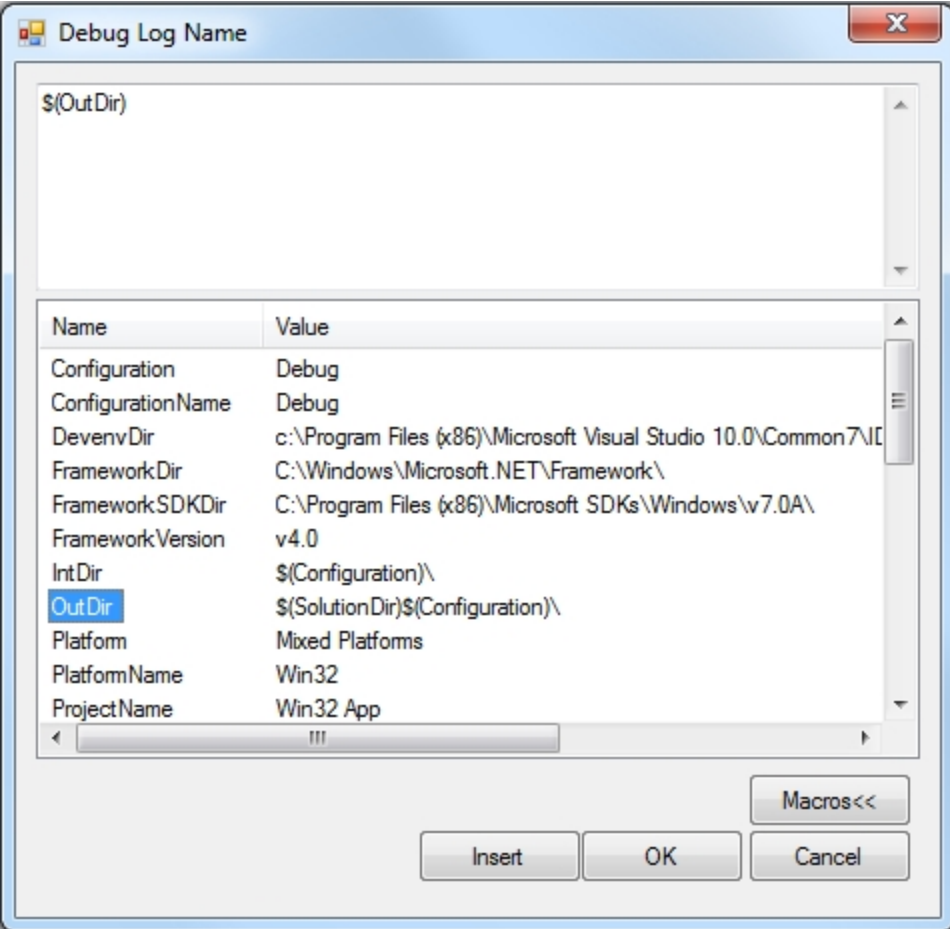

To edit a set of macros for a field, click in the field, then click the **Macros** button to invoke the macro editor for that field, then click the **Macros<<** button to view the list of available macros.
### *eMake Solution Settings*

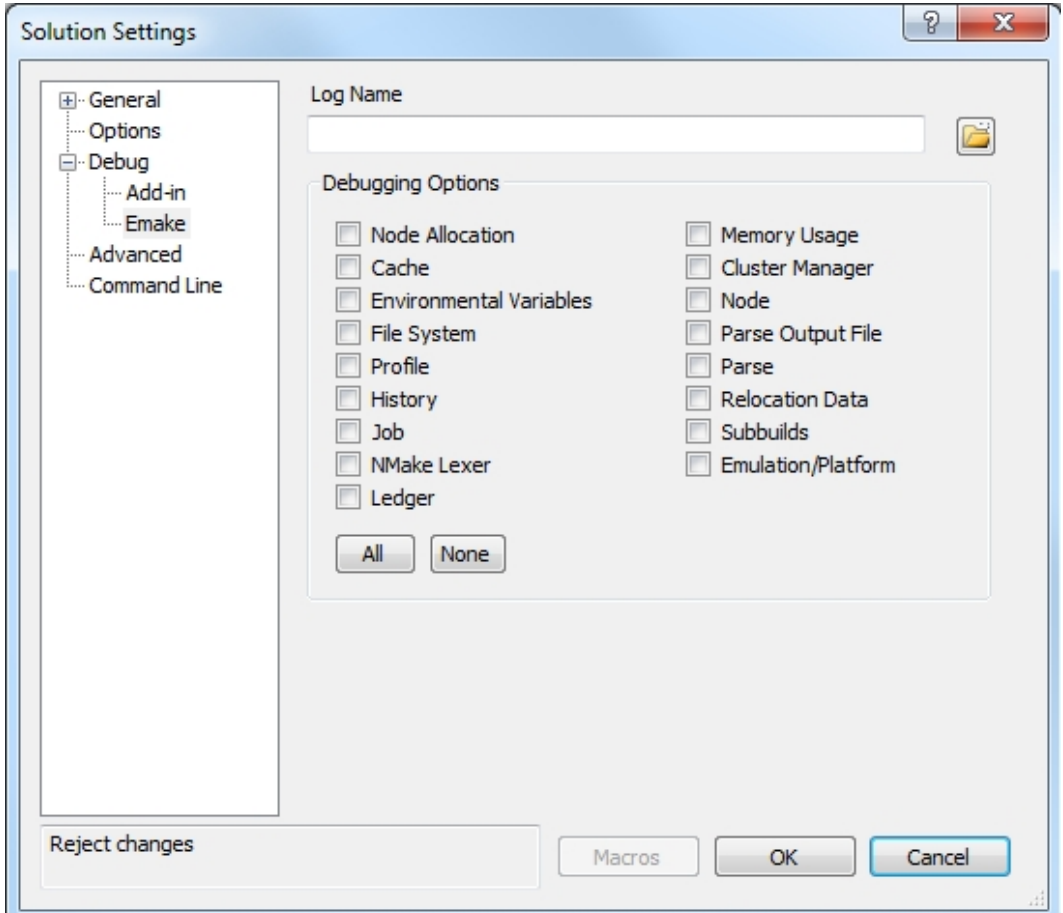

- Log Name—Specifies the name of the debug log (sets --emake-logfile). Use the folder button to select a log file.
- Debugging Options—Select the log levels for the eMake debug log file. For details about the eMake debug log file and log levels, see the "Electric Make Debug Log Levels" section in the *Troubleshooting* chapter of the *ElectricAccelerator Electric Make User Guide* at [http://docs.electric-cloud.com/accelerator\\_](http://docs.electric-cloud.com/accelerator_doc/AcceleratorIndex.html) doc/AcceleratorIndex.html.

### **Advanced Solution Settings**

This category contains advanced options.

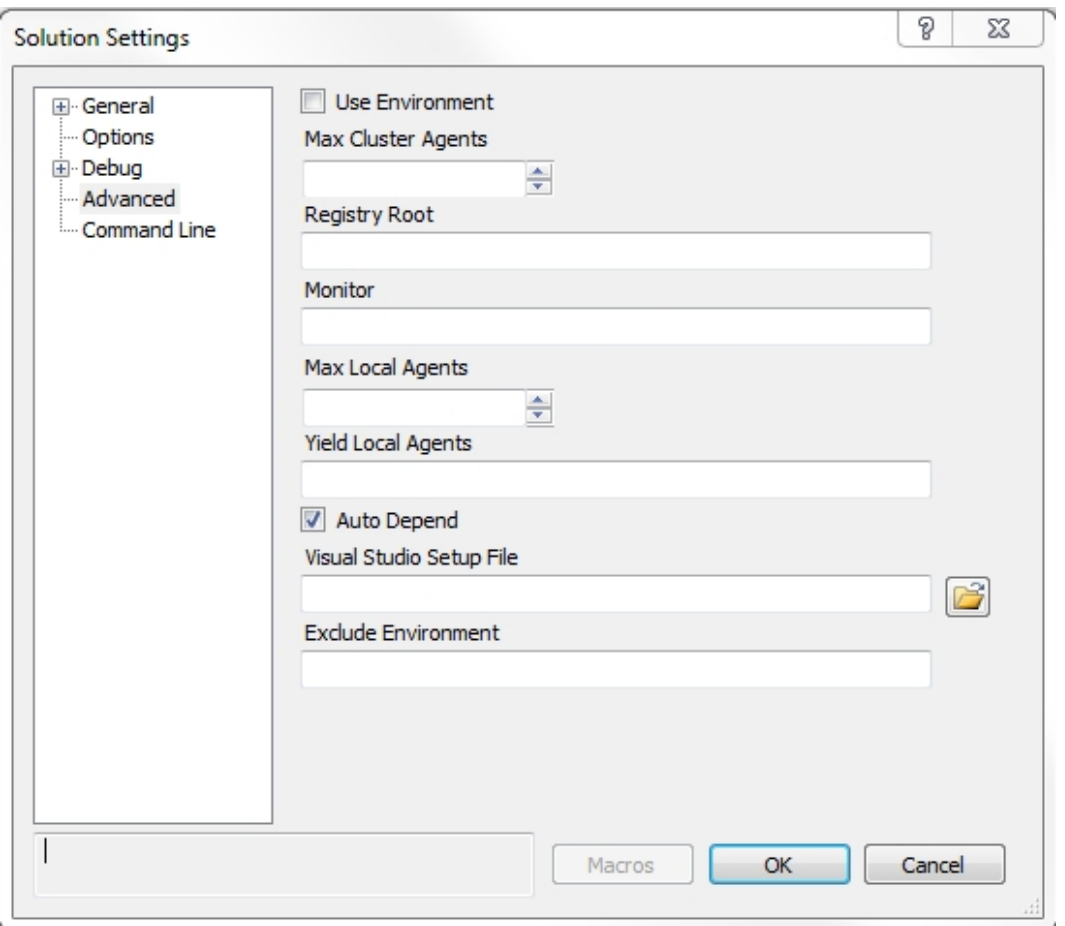

- $\bullet$  Use Environment—Determines whether to add /useenv to the devenv call.
- Max Cluster Agents—Specifies the maximum number of agents to use during the build (--emakemaxagents).
- Registry Root—Specifies the registry root (--emake-reg-roots). You can specify multiple roots separated by " (a colon).
- Monitor—Allows the build to be monitored by ElectricInsight (--emake-monitor).
- Max Local Agents—Sets the maximum number of local agents to use (--emake-localagents).
- Yield Local Agents—If using more than N local agents, then eMake releases the number agents over N every T seconds so they can be used by another eMake that is looking for local agents (--emakeyield-localagents=N,T). Two values are required in this format: *release agents over this number*, *every this number of seconds*.

• Auto Depend—Enables or disables allowing eMake to determine dependencies automatically. Default is enabled.

Note that Auto Depend is now enabled by default in ecdevenv when ecdevenv is invoked from the Visual Studio command prompt. (When Auto Depend is disabled in the IDE Add-In GUI, this default is overridden when ecdevenv is called from the GUI.)

For details about Auto Depend (also called eDepend), see the *Dependency Management* chapter in the *ElectricAccelerator Electric Make User Guide* at [http://docs.electric-cloud.com/accelerator\\_](http://docs.electric-cloud.com/accelerator_doc/AcceleratorIndex.html) doc/AcceleratorIndex.html.

- Visual Studio Setup file—Specifies the Visual Studio setup file for command line builds. Default is vsvars32.bat.
- Exclude Environment—Specifies a list of environment variables to exclude from eMake (--emakeexclude-env), separated by "' [a colon].

### **Command Line Solution Settings**

This category lets you add additional options not explicitly specified elsewhere.

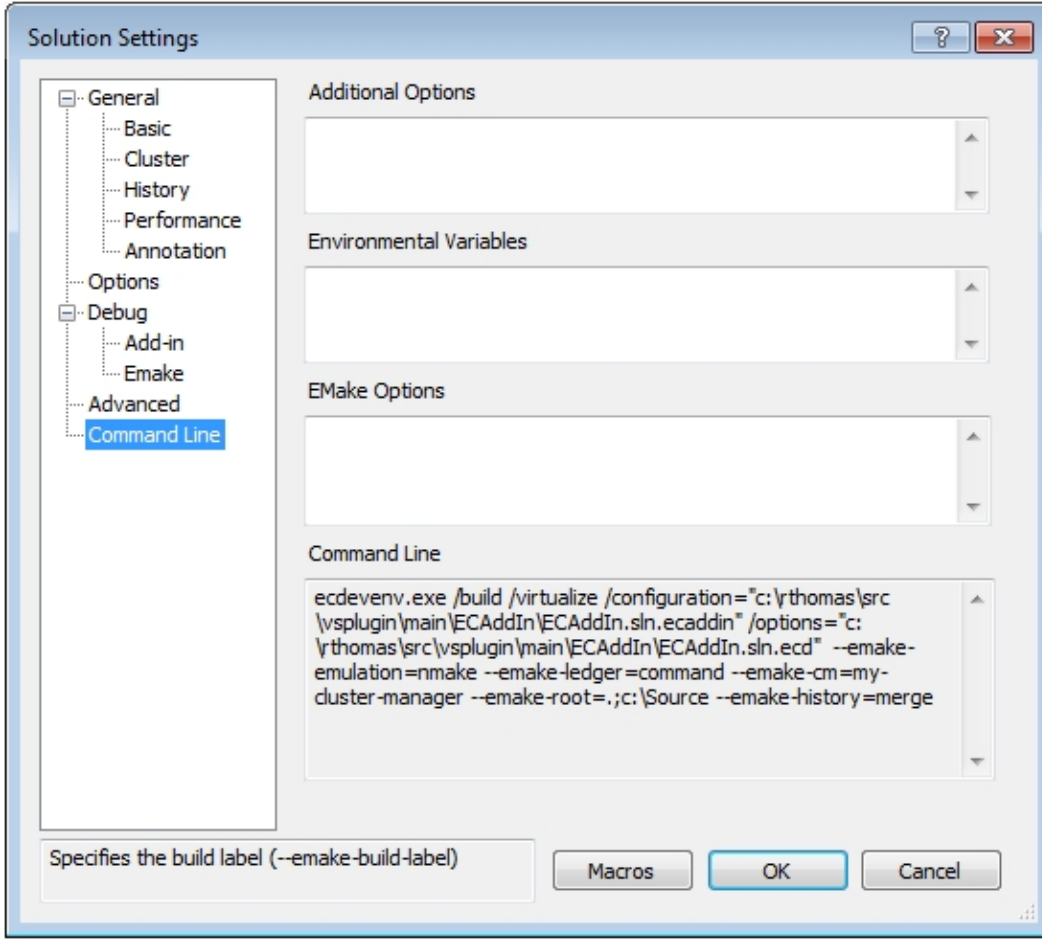

- Additional Options—Specifies a list of add-in options in this format: <Name=Value>. These are the same options specified on Setting VS Converter Add-In [Environment](#page-48-0) Variables
- Environmental Variables—Specifies a list of environment variables in this format: <variable>=<value>, separated by a carriage return. Do not use "set".
- EMake Options—Specifies a list of eMake options in this format: --emake-<option>=<value>, separated by a carriage return.
- Command Line—A non-editable field that shows the ecdevenv command that is executed by the add-in. VS Converter Add-In options are stored in the /options file.

# **Chapter 7: Using the ecdevenv Utility**

ecdevenv.exe is a command-line drop-in replacement for devenv.exe that builds Visual Studio solutions and projects using eMake. Following are the key ecdevenv features:

- Skip generation of NMAKE makefiles
- No makefiles are required
- Visual Studio toolchain virtualization
- Ability to build multiple solutions and projects in one command
- Ability to specify global add-in options in an options file
- Forced regeneration of makefiles if required
- Ability to generate makefiles without running eMake

The pre-4.0 behavior of ecdevenv is still supported in versions 4.0 and later.

## **About ecdevenv**

### **No Makefiles are Required**

Without ecdevenv, you must create a makefile to build using eMake:

```
all:
```
devenv.exe solution.sln /build Debug

Then call this makefile with eMake:

emake.exe –-emake-cm=<*your cm*> --emake-emulation=nmake –f makefile

With ecdevenv, you can simply use the following command:

ecdevenv.exe solution.sln /build Debug –-emake-cm=<your cm>

ecdevenv converts the solution into NMAKE makefiles and runs eMake on them using the eMake parameters specified. Devenv and eMake arguments can be in any order. ecdevenv automatically uses NMAKE emulation.

ecdevenv always converts the solution locally, so any differences between the eMake machine and agent machines can be ignored.

**Note:** When invoking ecdevenv, if you build a solution that was created in another version of Visual Studio, a warning appears at the command prompt. For example: Warning: 'MySolution.sln' version (2012) does not match version in use (2005).

### **Miscellaneous Files that ecdevenv Generates**

ecdevenv creates several files in the build directory. You do *not* need to check these files in to your revision control system, unless you want to skip regeneration of NMAKE makefiles.

 $\bullet\quad*$ .eccache

"\*.eccache" files are created in the same directory as the solution files. One file is created for each invocation of ecdevenv. ecdevenv uses this file to determine whether it needs to regenerate the temporary makefiles. Delete these only if you want to force ecdevenv to regenerate makefiles.

**•** metrics.sln.Release Win32.ecmak and metrics.vcxproj.Release Win32.ecmak

These are temporary makefiles generated by ecdevenv. Do not delete them unless you are regenerating the temporary makefiles.

<sup>l</sup> metrics\_Release\_Win32.sln

This is a copy of the original solution used to remove project dependencies. This was generated by ecdevenv (note the configuration name in the file name) Do not delete it unless you are regenerating the temporary makefiles.

<sup>l</sup> metrics.sln, metrics.vcxproj, metrics.vcxproj.filters, metrics.vcxproj.user

These are Visual Studio files. Do not delete them.

 $\bullet$  ecdeveny.mak

This is the top-level makefile created by ecdevenv. Do not delete it.

<sup>l</sup> .roots

This contains the list of generated eMake roots. Do not delete it.

You can relocate these files by using the ECADDIN\_MAKEFILE\_CACHE environment variable. For details, see the [Relocating](#page-55-0) Makefiles Generated by the Add-In section in the Setting VS Converter Add-In [Environment](#page-48-0) Variables chapter.

# <span id="page-41-1"></span>**Virtualizing the Visual Studio Toolchain**

Use the /virtualize option to virtualize the Visual Studio toolchain. This virtualizes the Visual Studio installation directory, SDK directory, and relevant registry entries. This negates the need to install Visual Studio on the agent machines. Make sure that you have installed the following software before using this option:

- Relevant .NET version that you are using
- Relevant redistributable for your version of Visual Studio

# <span id="page-41-0"></span>**Building Multiple Solutions and Projects**

ecdevenv can build multiple solutions. To use this capability, create a makefile in the following format and (optionally) specify the projects and project configurations:

```
<BuildSpecification>
   <Solution>
       <Name>Solution1.sln</Name>
        <Platform>Mixed Platforms</Platform>
        <Configuration>Debug</Configuration>
            <Project>
            <Name>Project1\Project1.vbproj</Name>
            <Platform>Any CPU</Platform>
```

```
<Configuration>Debug</Configuration>
        </Project>
        <Project>
            <Name>Project2\Project2.vcproj</Name>
            <Platform>Win32</Platform>
            <Configuration>Debug</Configuration>
        </Project>
    </Solution>
    <Solution>
        <Name>Solution2.sln</Name>
        <Platform>Mixed Platforms</Platform>
        <Configuration>Debug</Configuration>
    </Solution>
</BuildSpecification>
```
Then pass the name of the file to ecdevenv using /configuration=*<filename>*.

**Note:** If you use the /configuration option, you cannot specify a solution, project, or project configuration on the command line.

# **Enabling Debugging Output**

- Set ECDEVENV\_DEBUG=true to turn on debugging (output is sent to stdout by default).
- **e** Set ECDEVENV\_DEBUG\_LOG=<filename> to redirect output to a file.

# **Using ecdevenv Command Options**

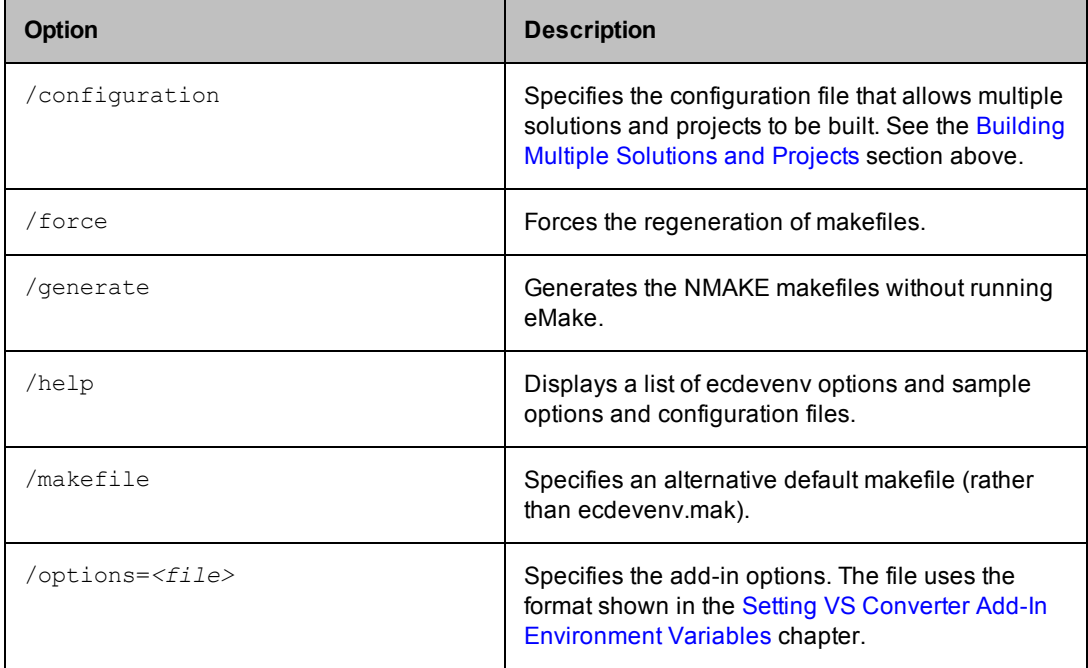

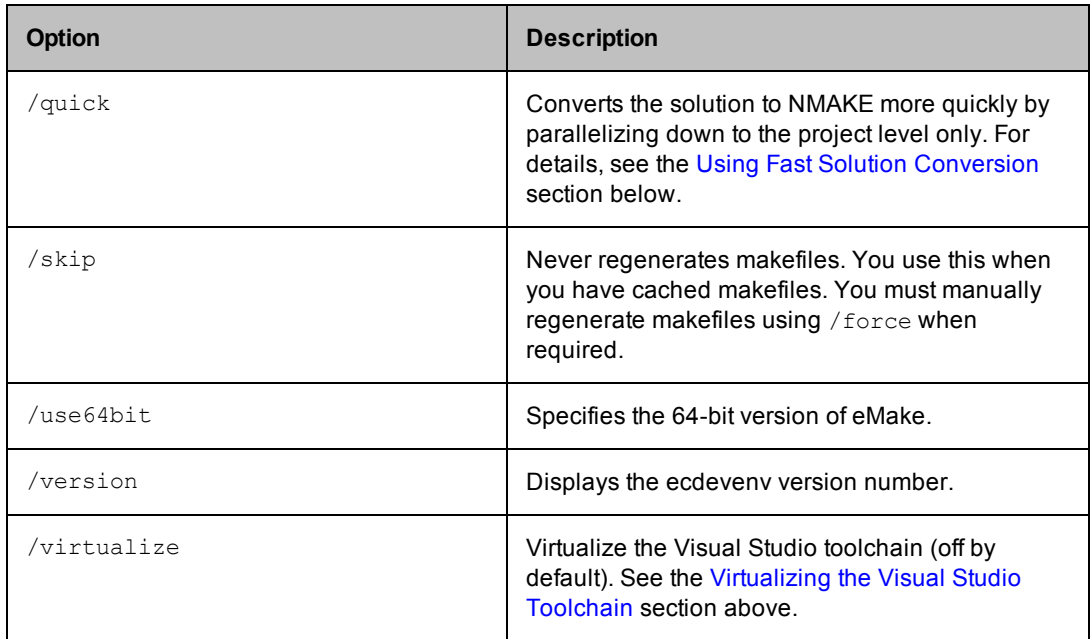

# **Using ecdevenv Environmental Variables**

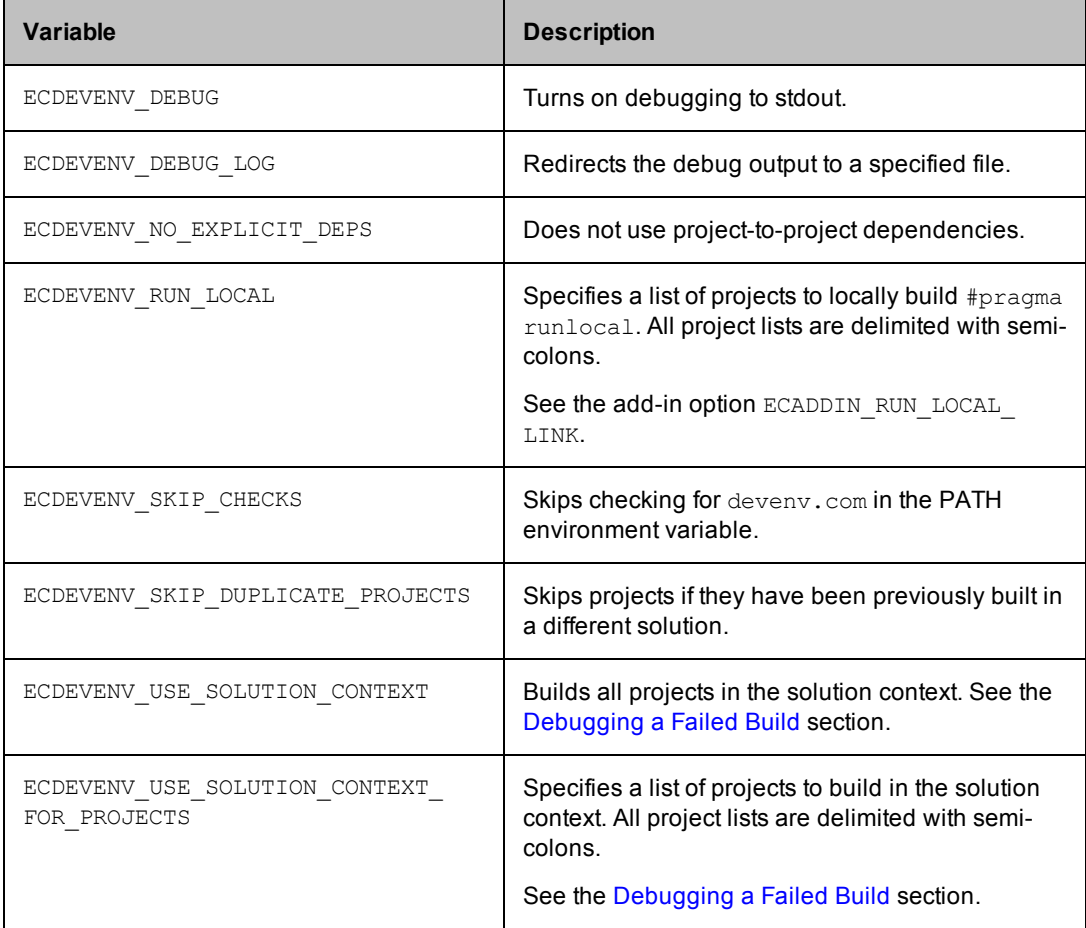

# <span id="page-44-0"></span>**Using Fast Solution Conversion**

Use /quick for fast solution conversion. This option converts the solution to NMAKE more quickly by parallelizing down to the project level only. The option is best suited to solutions containing no C++ projects.

When using the /quick option, you must also specify the full platform and configuration. For example, ecdevenv solution.sln /build "Release|Win32" /quick.

The option is available only with Visual Studio 2005 and newer versions. If you try to use the option when building a solution in Visual Studio 2002 or Visual Studio 2003, the following error message appears: Error: /quick can only be used with VS2005 and higher.

**Note:** You can also enable fast solution conversion in the IDE add-in by checking the **Coarse Grain Parallelization** checkbox in the **General > Performance** tab of the Electric Cloud **Solution Settings** dialog box.

Visual Studio does not need to be installed for you to use fast solution conversion. However, MSBuild must be installed.

# **Chapter 8: Using the VS Converter Add-In**

ElectricAccelerator can build Visual Studio solutions in two different modes:

- Use ecdevenv as a drop-in replacement for your command-line build (recommended)
- Create a makefile containing the deveny calls

# **Using ecdevenv**

If you choose to use ecdevenv, replace:

```
devenv.com Solution.sln /build Debug
```
#### with:

```
ecdevenv Solution.sln /build Debug -–emake-cm=<yourcm> /virtualize
```
ecdevenv does the following:

- 1. Converts Solution.sln to NMAKE format.
- 2. Calls eMake on the generated files.

The /virtualize flag virtualizes the Visual Studio toolchain, negating the need to install Visual Studio on the agents. You must, however, ensure the relevant versions of .NET and redistributables are installed.

devenv must be in the PATH environment variable *before* executing ecdevenv.

## **Creating a Makefile**

Before you can use Accelerator to build your Visual Studio project, make sure you have already installed and run Visual Studio on each agent host for each user (all *ECloudInternalUsers*).

**Note:** Virtualization of the toolchain is not possible when using this method.

If you currently invoke Visual Studio from inside a makefile, you are ready. If you invoke Visual Studio directly from the command line or through a batch file, you must create a makefile for eMake to run. For example:

```
all:
      devenv /build Release foo.sln
-- or --
all:
      devenv /build Release foo.sln /project bar.vcproj
```
The makefile must invoke devenv with the options you currently use. Ensure the correct version of devenv is in your path:

devenv /?

and ensure that the usual Visual Studio environment variables are set.

# **Setting the Path for 64-Bit or Xbox Builds**

To run 64-bit or Xbox builds, you must set the path manually.

# <span id="page-48-0"></span>**Chapter 9: Setting VS Converter Add-In Environment Variables**

# **Setting the Converter Add-In Environment Variables**

You can control the way the VS Converter Add-In works by setting these environment variables on the eMake machine.

Alternatively, you can set the variables in a configuration file and set ECADDIN CONFIGURATION FILE to the full or relative pathname.

all:

```
set ECADDIN CONFIGURATION FILE=addin.cfg
devenv.com Solution.sln /build Debug
```
#### Sample addin.cfg:

```
<SolutionSettings>
   <DisableAddin>false</DisableAddin>
   <DoNotParseProjects>false</DoNotParseProjects>
   <ECBreakpoint>false</ECBreakpoint>
   <DoNotParseSpecificProjects />
   <ECBreakpointProjects />
   <RunLocalLink />
   <UseDevenvForProject />
    <EnableDebugLog>false</EnableDebugLog>
   <DebugLogName>ecdebug.log</DebugLogName>
   <MaxPDBFiles>16</MaxPDBFiles>
   <UseOrderOnlyPrereqs>true</UseOrderOnlyPrereqs>
   <EnableIncrementalLink>false</EnableIncrementalLink>
   <RemoveDependencies>true</RemoveDependencies>
   <ForceZ7>true</ForceZ7>
   <UpToDateCheck>false</UpToDateCheck>
   <DoNotDeleteTempMakefiles>false</DoNotDeleteTempMakefiles>
   <DoNotUseUniqueNames>false</DoNotUseUniqueNames>
    <ExpandLinkerObjects>false</ExpandLinkerObjects>
    <RunDeploymentLocally>false</RunDeploymentLocally>
   <RunLocalProject />
   <SerializeAllProjects>false</SerializeAllProjects>
    <UseDevenv>false</UseDevenv>
    <UseMSBuild>true</UseMSBuild>
</SolutionSettings>
```
All environment variables override variables in the configuration file, so you can set them outside of the configuration file as needed.

**Note:** Environment variables that take Boolean values can accept: "0", "no", "false", "off", "1", "yes", "true", or "on". Case is not significant.

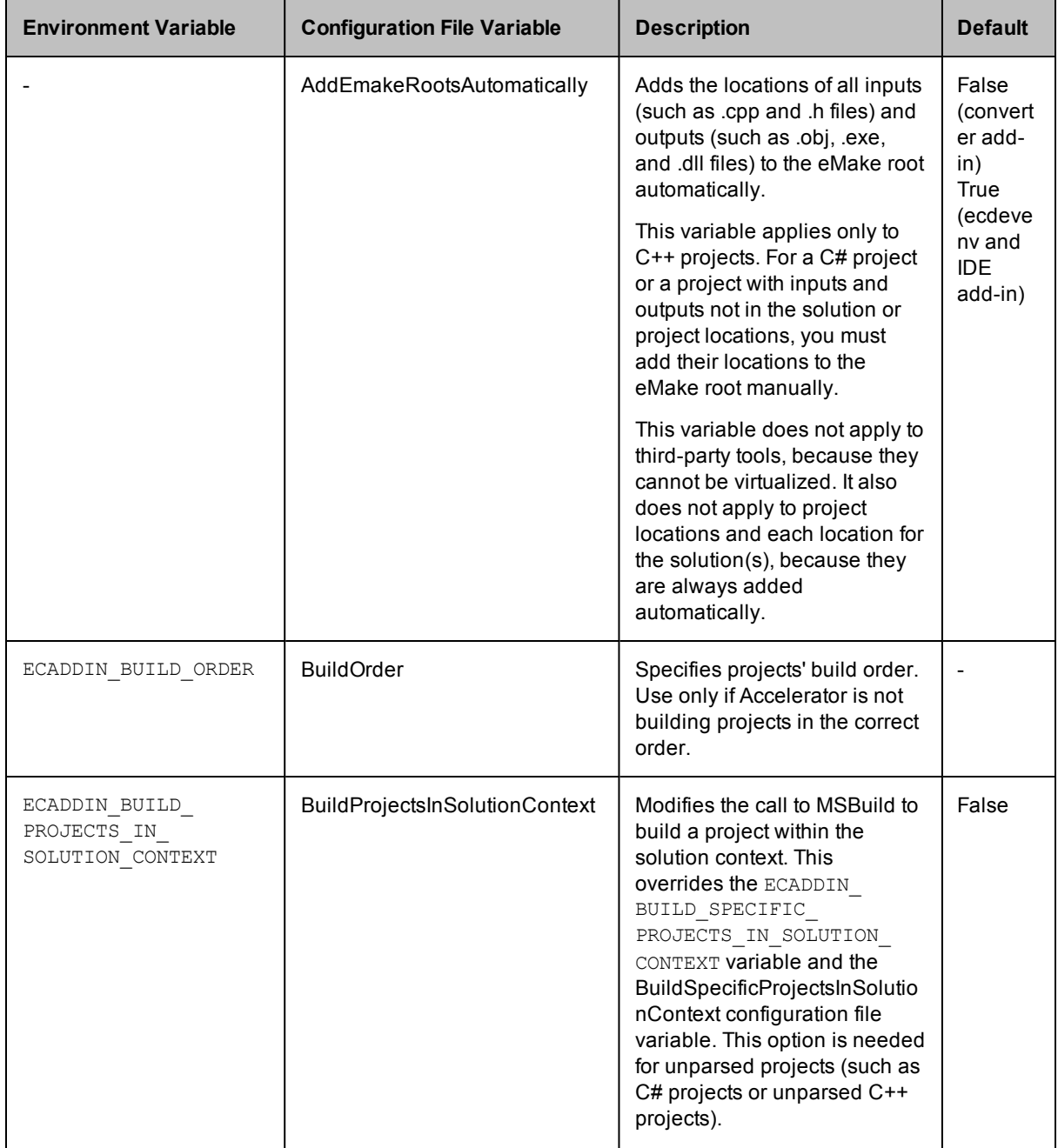

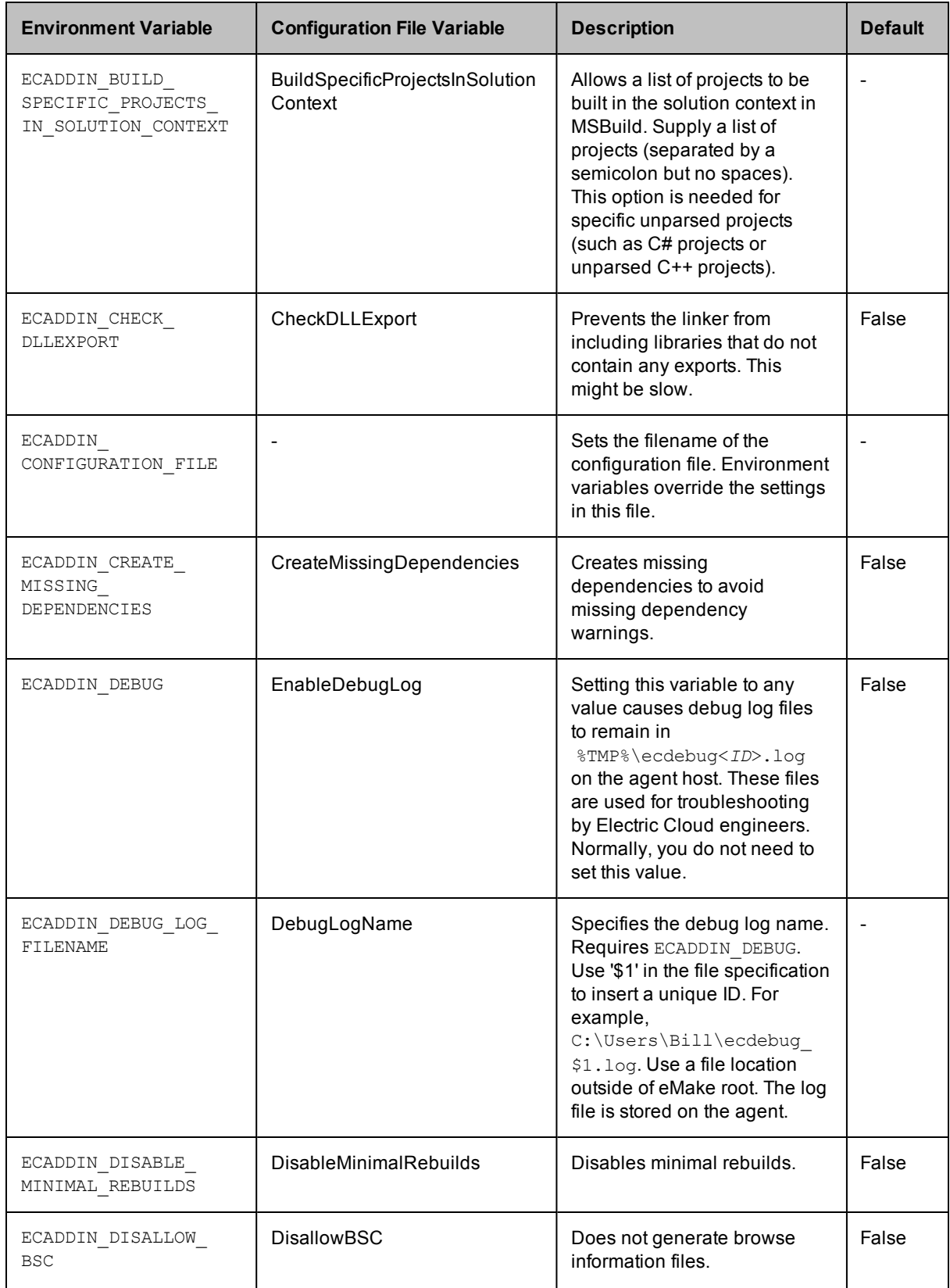

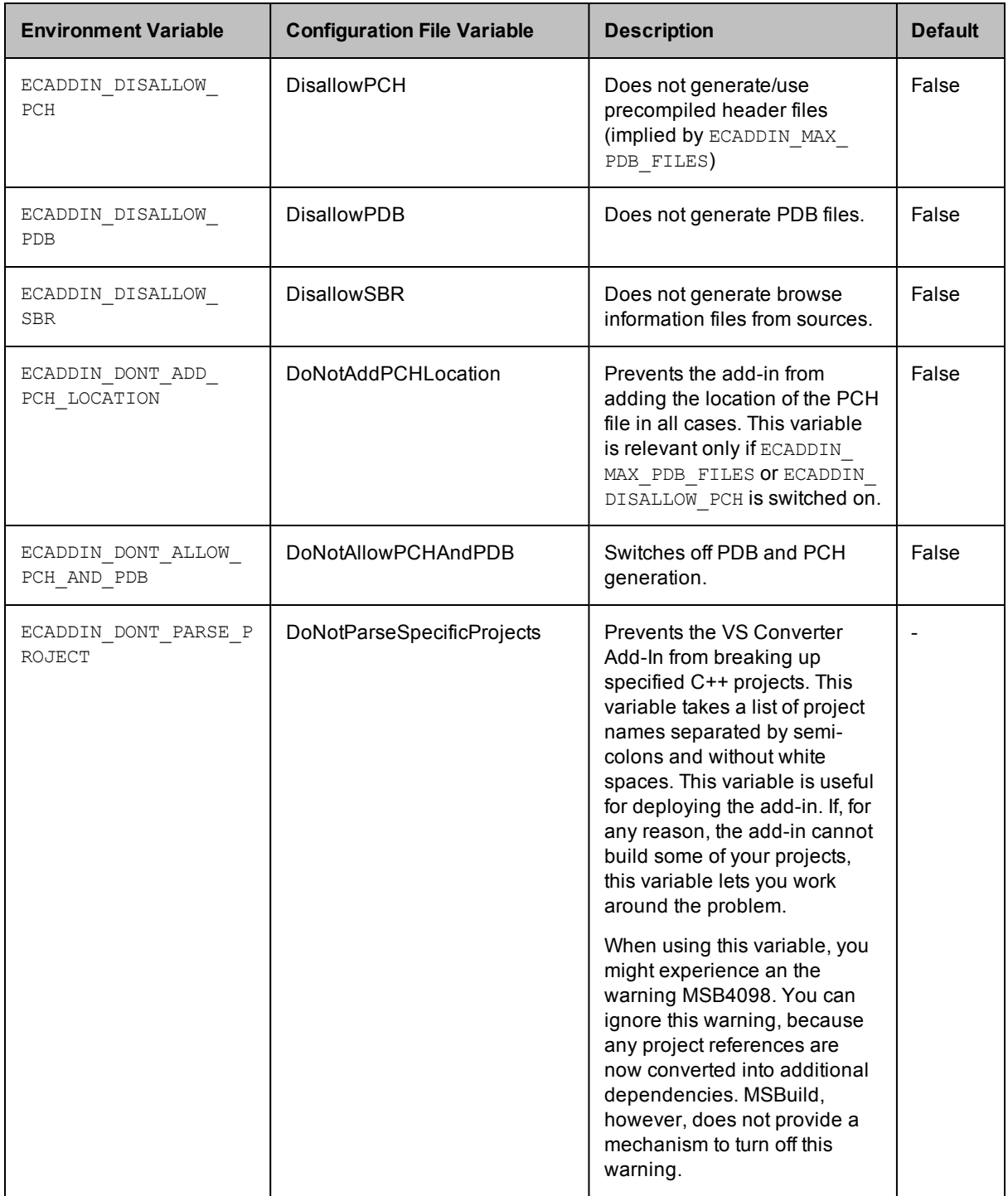

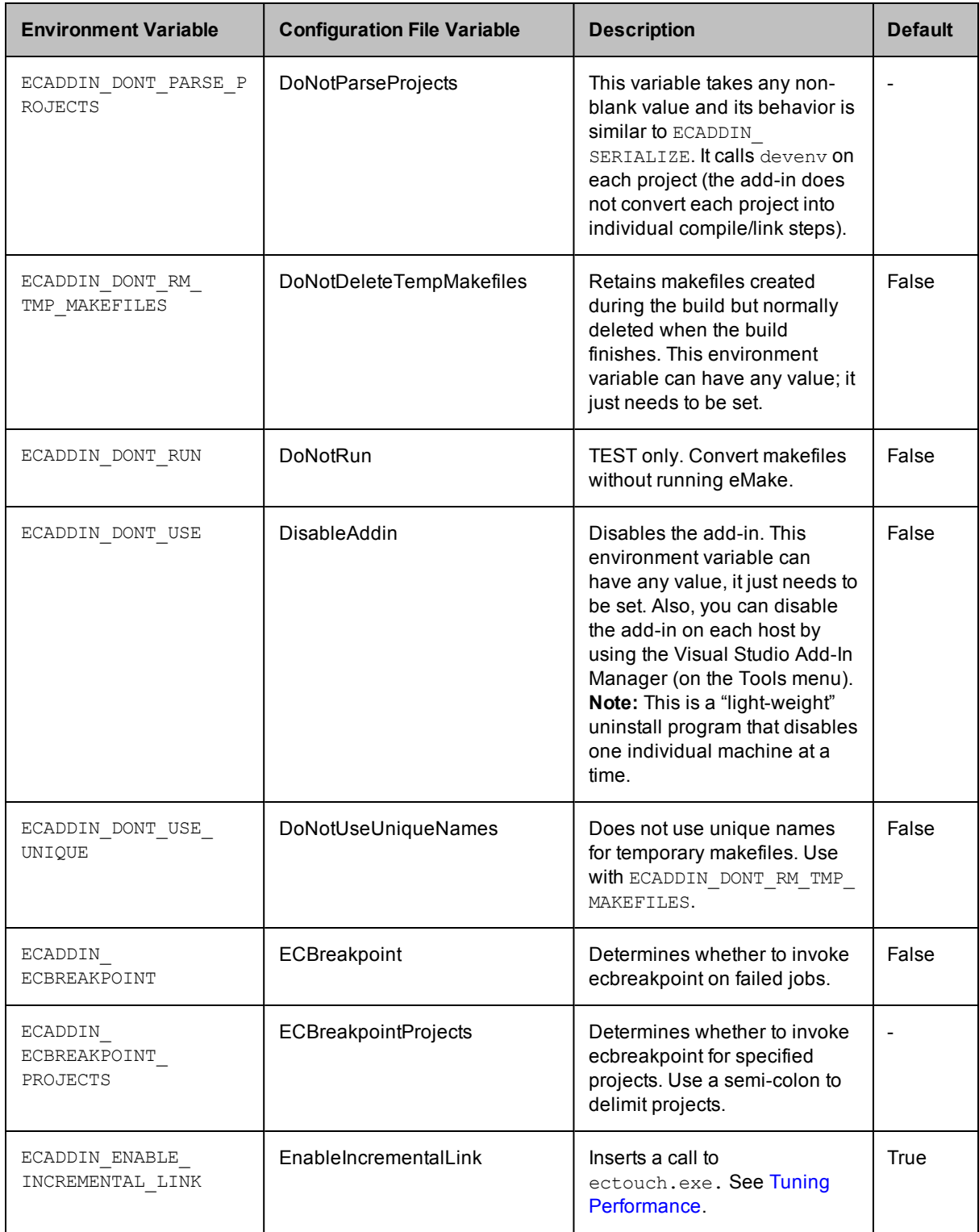

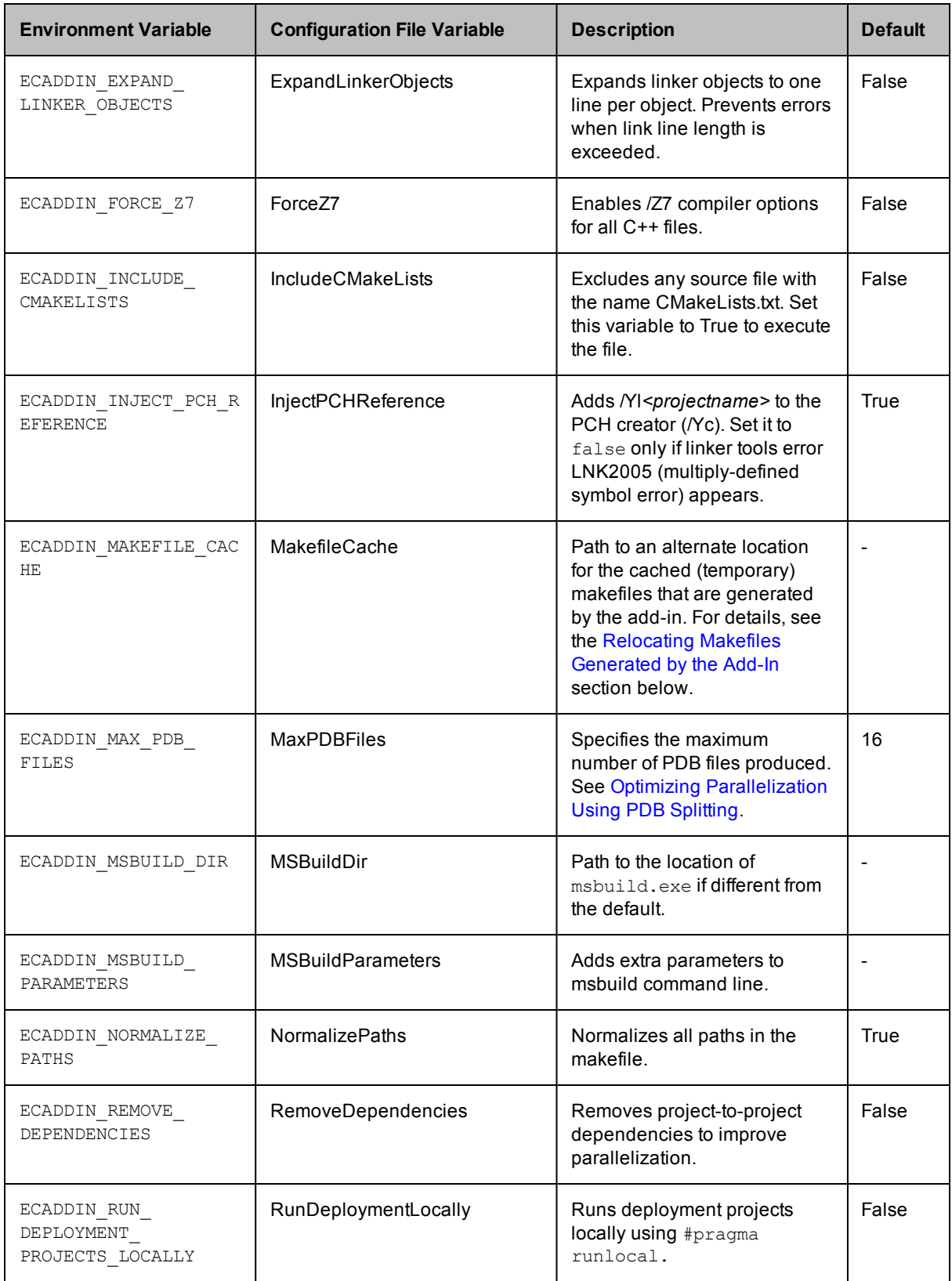

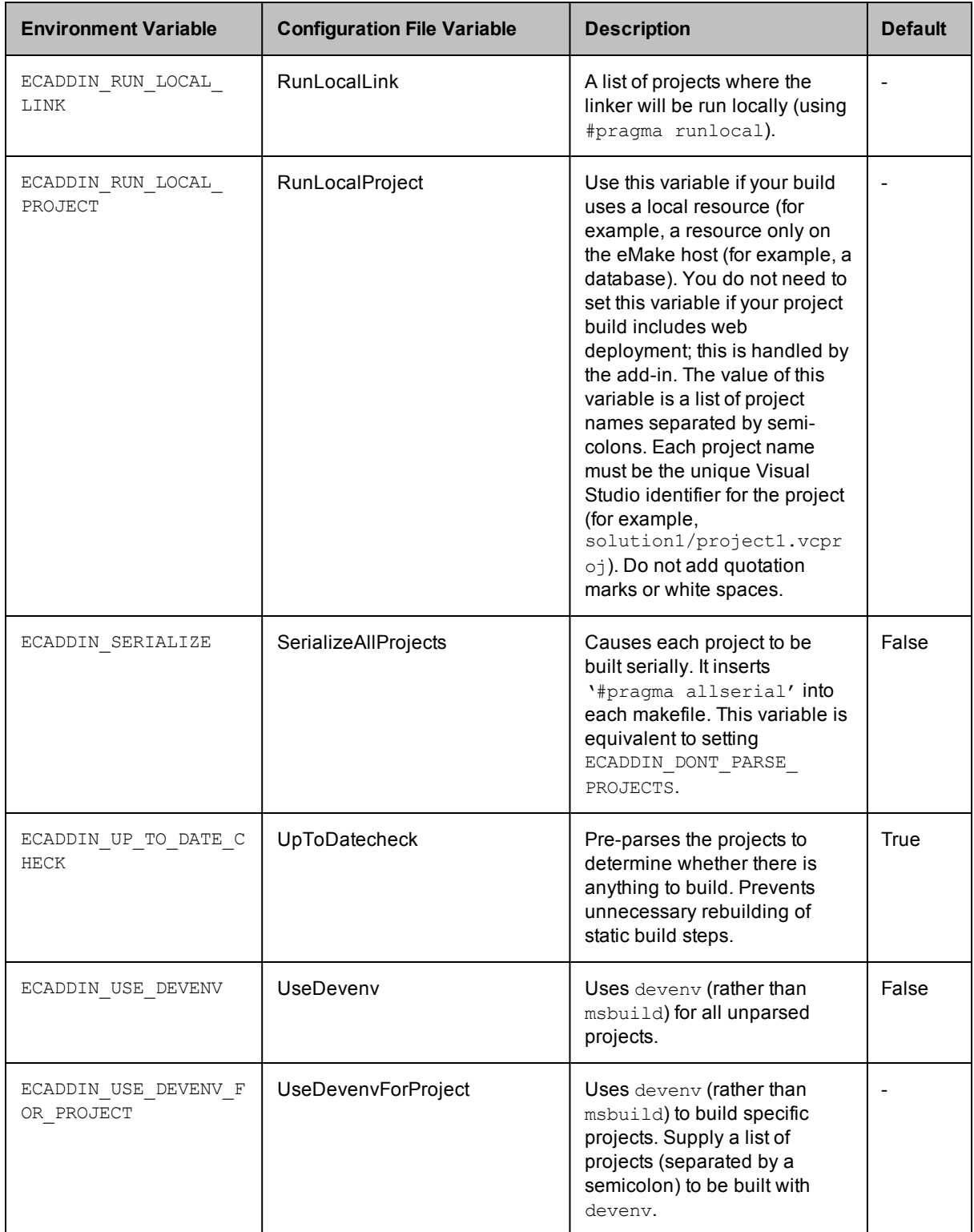

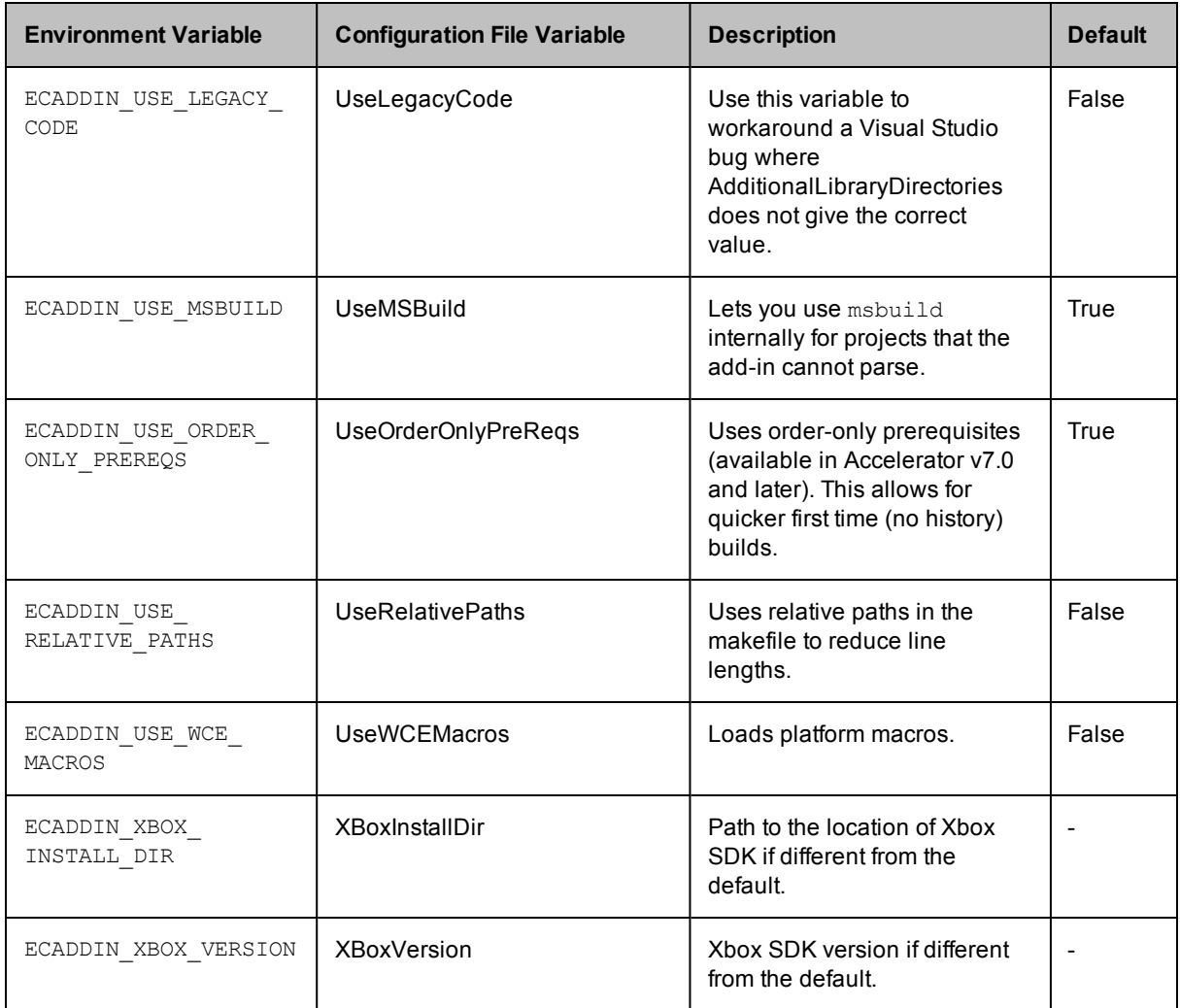

# <span id="page-55-0"></span>**Relocating Makefiles Generated by the Add-In**

Generated (temporary) makefiles include .ecmak files, solutions and projects, RC files, and up-to-date check files. By default, these files are in the same location as their corresponding solution or project. For example:

- <sup>l</sup> C:\Test\solution\_001\solution\_001.sln generates C:\Test\solution\_001\solution\_ 001.sln.ecmak
- <sup>l</sup> C:\Test\solution\_001\project1\project1.vcxproj generates C:\Test\solution\_ 001\project1\project1.vcxproj.ecmak

You can specify a path to an alternate location for these files by setting the ECADDIN MAKEFILE CACHE environment variable. For example, if you enter set ECADDIN MAKEFILE CACHE=C:\temp, then

- <sup>l</sup> C:\Test\solution\_001\solution\_001.sln generates C:\temp\c\Test\solution\_001\solution\_ 001.sln.ecmak
- <sup>l</sup> C:\Test\solution\_001\project1\project1.vcxproj generates C:\temp\c\Test\solution\_ 001\project1\project1.vcxproj.ecmak

(Note that the drive colon is replaced with a directory separator in the cache.) This variable is useful when you want to keep eMake-generated files out of the source tree or when the source tree is read-only.

**Note:** If you use this environment variable, keep in mind that the paths for the generated files must not exceed the Windows character limit.

# **Setting the Environment Variable to Enable Local Solution Builds**

You can build a solution locally with eMake but without using remote agents or local agents. You might want to use this function if a distributed incremental build is slow, or if a local Visual Studio incremental build causes unnecessary rebuilding of objects. To make this function visible in the **Electric Cloud** menu, set the environment variable [ECUIADDIN\\_LOCAL\\_BUILD=true](#page-21-0). For more information about this menu, see the Main Menu and Toolbar section.

# **Setting the Environment Variable for ecdevenv Startup Checks**

By default, the ecdevenv utility perform several checks (such as the existence and proper version number of the converter add-in) when it starts. To disable the checks, set the environment variable ECDEVENV\_SKIP\_ CHECKS=true.

# **Chapter 10: Tuning Performance**

<span id="page-58-0"></span>The add-in has several methods for improving performance. To determine which is best for your situation, generate an annotation file and open it in ElectricInsight.

To generate an annotation file, pass --emake-annodetail=basic, file, lookup, env to your eMake call. By default, the annotation file is named emake.xml.

Available methods:

- $\bullet$  [Improving](#page-58-1) Build Time for  $Zi$  + PCH Builds
- [Improving](#page-58-2) Build Time for Solutions with Many Projects
- [Improving](#page-59-1) Final Link Time
- Improving [Incremental](#page-59-2) Build Time
- Improving [Incremental](#page-59-3) Linking Time
- **Optimizing [Parallelization](#page-59-0) Using PDB Splitting**

## <span id="page-58-1"></span>**Improving Build Time for /Zi + PCH Builds**

The default configuration for VC++ projects is /Zi and using PCH. To parallelize this combination, the add-in splits PDB and duplicates PCH. However PCH files are usually very large and might negate any improvement parallelization offers.

To improve build time in these circumstances:

1. Set ECADDIN FORCE Z7=true

This is the single most effective way to improve build speed.

2. Set ECADDIN DISALLOW PCH

This turns off PCH but might result in build failures that can be fixed in code only.

3. Reduce ECADDIN MAX PDB FILES

Reducing this setting reduces parallelism but decreases the time spent copying PCH files.

# <span id="page-58-2"></span>**Improving Build Time for Solutions with Many Projects**

Some very large solutions with few inter-project dependencies might benefit from not parsing the project down to the project item level. Follow these steps:

- 1. Set ECADDIN DONT PARSE PROJECTS=true
- 2. Clear history.
- 3. Rebuild.

<span id="page-59-1"></span>Although you lose find-grain parallelism, the reduced overhead might reduce the overall build time.

# **Improving Final Link Time**

Many typical solutions have a final link (or lib) that is very large and slow on the cluster. To perform this link locally, set ECADDIN\_RUN\_LOCAL\_LINK=<*project*>.

**IMPORTANT:** Running projects locally with #pragma runlocal might cause other issues. When running with #pragma runlocal, only changes in the current working directory are recognized by EFS, so it is not advised if there are subsequent jobs that use files outside of the CWD.

## <span id="page-59-2"></span>**Improving Incremental Build Time**

By default, the add-in does not rebuild prebuild events. Instead, the add-in first checks whether there is anything out of date. If not, nothing will be built, including the prebuild event.

To always rebuild prebuild events, set ECADDIN UP TO DATE CHECK=false. Note that when you set this environment variable to false, if you have a prebuild event that touches files, it could potentially rebuild far more than Visual Studio would.

## <span id="page-59-3"></span>**Improving Incremental Linking Time**

### **Improving Incremental Linking Time with the Add-In**

Visual Studio supports incremental linking with the /INCREMENTAL linker option. This does not function in eMake, because eMake updates the time stamp of the exe/dll when it copies it back to the build machine (from the agent) to prevent any problems because of clock skew.

To work around this problem, the add-in "touches" the exe after the link with its current time stamp. This explicit modification of the time stamp instructs eMake to preserve the time stamp, which keeps the validity of its incremental status. The add-in inserts a call to ectouch.exe, which performs the action stated above. ectouch.exe must be in %PATH%.

To disable this feature with the add-in, set ECADDIN ENABLE\_INCREMENTAL\_LINK=false.

### **Improving Incremental Linking Time without the Add-In**

If you are not using the add-in, you can still use this feature. You can rename ectouch.exe to eclink.exe and replace occurrences of link.exe with eclink.exe. eclink.exe should be in %PATH%. Alternatively, you can rename link.exe to link ec.exe and copy eclink.exe to link.exe. (If you want something other than link ec.exe, set EC\_ORIGINAL\_LINK\_PATH to the location of the "real" link.exe.)

# <span id="page-59-0"></span>**Optimizing Parallelization Using PDB Splitting**

### **Optimizing Parallelization with the Add-In**

By default, Visual Studio puts all debugging information in a centralized database (PDB) called vc80.pdb (this is Visual Studio version-specific). Because each compilation modifies this file, everything in the project is serialized. A workaround is to group debug information into multiple PDB files. You can accomplish this automatically if you use the add-in.

ECADDIN MAX PDB FILES is set to 16 by default. You can change this value to be equal to or less than the number of agents, but you might need to increase or decrease this for optimal efficiency. ECADDIN\_MAX\_PDB\_ FILES specifies the maximum number of PDB files produced. Each file is placed into a PDB determined by a hash of its filename. This method ensures that a particular file is always placed in the same PDB. This is necessary to ensure eMake's history file remains valid.

For example, if a project contains 4 files, File1.cpp, File2.cpp, and so on, and they are all serialized on PDB file vc80.pdb. Set ECADDIN\_MAX\_PDB\_FILES=2 will create (at most) 2 PDB files:

File1.cpp --' <*ProjectName*>\_0.pdb File2.cpp --' <*ProjectName*>\_1.pdb File3.cpp --' <*ProjectName*>\_0.pdb File4.cpp --' <*ProjectName*>\_1.pdb

In this example, File1 and File3 will be serialized against each other but will build in parallel from File2 and File4 (which will be serialized against each other).

You can change this variable in the Visual Studio IDE Add-In solution settings. Go to the Performance section of the Add-in pane.

The history file must be deleted when adding or changing the value of ECADDIN\_MAX\_PDB\_FILES. You can also set --emake-history=create.

### **Optimizing Parallelization without the Add-In**

This technique can be used without using the add-in. This distribution contains the application hashstr.exe, which hashes the filename and returns the bucket number. You can use this in your makefile to set the PDB filename (using /fd) in the same manner as above. Precompiled headers must be switched off for this to work.

Usage: hashstr "mystring" [modulus]

Where mystring is the string from which to generate the hash value, and modulus is the number of hash bins you want to use.

You can add this to a pattern rule for builds that suffer from performance degradation due to PDB serialization, with something similar to the following:

```
%.o: %.c
$(CC) /c $(cflags) $(PCH_USE_FLAGS) $(cvars) $(cplus_flags) $(LOCAL_INCLUDE) $(P
CB_INCLUDE) $< /Fo$@ /Fd$(shell ${path-to-hashstr}/hashstr.exe "$@" ${hashstr-mo
dulus}).pdb
```
# **Chapter 11: Using MSBuild**

### **Building MSBuild Projects in Parallel**

ElectricAccelerator *cannot* parallelize MSBuild project files. If you have multiple MSBuild projects, however, you can create a makefile to build them in parallel.

For example:

```
all: project1 project2
project1
    msbuild myproject.csproj /t:build
project2:
    msbuild myproject.csproj /t:build
```
Then run:

emake –f makefile –-emake-emulation=nmake –-emake-cm*<your cm>*

For C++ projects, call devenv (or ecdevenv) to parallelize those projects down to the project item level.

If you use a top-level MSBuild script that builds separate projects, convert that to NMAKE in the format above to achieve parallelization under eMake.

# **Using MSBuild to Build a Project Directly in Its Solution Context**

When set to true, the ECADDIN USE SOLUTION IN MSBUILD environment variable lets you use MSBuild to build a project directly, but in the context of its solution, by generating an appropriate call to be sent to MSBuild. For example, when you build a C# project named WindowsApplication2 with project configuration Debug|AnyCPU, the generated makefile contains the following call to MSBuild:

```
"msbuild.exe" "WindowsApplication2.csproj" /t:build /p:Configuration="Debug",Platfo
rm="AnyCPU"
```
(Note that MSBuild expects there to be no space between Any and CPU.)

When you set the environment variable to true, the command is changed to build the WindowsApplication2 project in solution configuration Debug|Mixed Platforms:

```
"msbuild.exe" "solution_0012.sln" /t:WindowsApplication2 /p:Configuration="Debug",P
latform="Mixed Platforms"
```
# <span id="page-64-0"></span>**Chapter 12: Debugging a Failed Build**

Perform the following tasks first when debugging a failed build:

- Double-check that the build works under Visual Studio.
- See the [Troubleshooting](#page-66-0) Problems chapter or [ask.electric-cloud.com](http://ask.electric-cloud.com/).

If the previous tasks do not help you debug your build, do the following steps:

- 1. Set ECADDIN\_DEBUG=true and ECADDIN\_DEBUG\_LOG\_FILENAME=*<filename>*.
- 2. Rerun the build.

The *<filename>* will exist on the machine that performed the conversion. When using ecdevenv, this will be the local machine. When running devenv or ecdevenv remotely, the file will exist on the remote machine.

# <span id="page-66-0"></span>**Chapter 13: Troubleshooting Problems**

# **Initializing Visual Studio**

If you don't virtualize the toolchain, you must initialize Visual Studio on *every agent* host for *each ECloudInternalUser*. Each Accelerator agent runs as user ECloudInternalUser1, ECloudInternalUser2, and so on.

Log in to each user account and run Visual Studio and do the following:

- 1. Choose **Tools > Options** and browse to **Project and Solutions > Build and Run**.
- 2. Set the maximum number of parallel project builds to 1.
- 3. Choose **Help > Customer Feedback Options**.
- 4. Initialize the Customer Experience Improvement Program to either Yes or No.

If you still encounter issues, go to the Electric Cloud [ElectricAccelerator](https://electriccloud.zendesk.com/forums/70688-Accelerator-KB) Knowledge Base and search for "Visual Studio". Also refer to [ask.electric-cloud.com](http://ask.electric-cloud.com/) for answers to common issues with eMake and the Visual Studio Integration.

### **Common Issues**

Check this list of common issues after you verify that Visual Studio initialized properly:

- Visual Studio is [missing](#page-67-0) the Electric Cloud menu
- [Application](#page-67-1) Data folder could not be created. make: \*\*\* [all]
- For [VS2005](#page-68-0) SP1 builds, the build is not broken up and runs as one large job
- Build [terminated](#page-68-1) with "not making progress" error
- Visual Studio quits [immediately](#page-68-2) at the start of the build
- Error "'devenv' not found" is [displayed](#page-68-3)
- Error "Unable to build [specified](#page-69-0) project" or missing file errors
- Error ["msbuild](#page-69-1) not found"
- Missing DLL errors or Visual Studio [installation](#page-69-2) is corrupt
- Error ["command](#page-69-3) line too long"
- $\bullet$  The build is slow (not [parallelized\)](#page-69-4) and/or each line of the build output is prefixed with 1>, 2>, etc
- Error: '|' not [recognized](#page-70-0)
- When [virtualizing](#page-70-1) the Visual Studio toolchain, regsvr32 fails trying to register a DLL that uses debug CRT DLLs
- **•** [Particular](#page-70-2) projects do not build under eMake
- Electric Cloud menu in Visual Studio is grayed out [\(disabled\)](#page-70-3)
- Invalid macro [invocation](#page-71-0) '\$' build error
- Using Visual Studio 2010, a project fails at link when using the add-in but [succeeds](#page-71-1) when using Visual Studio alone
- Upgrading only cluster agents to [Accelerator](#page-71-2) v7.0 might cause an error

### <span id="page-67-0"></span>**Visual Studio is missing the Electric Cloud menu**

#### **Description**

The VS IDE Add-In is installed, but the Electric Cloud menu is missing and the Tools menu item is corrupted (shows "Electric Cloud").

The add-in might throw an exception similar to the following:

3:Error: Adding Build menu item: Could not load file or assembly 'stdole, Version=7.0.3300.0, Culture=neutral, PublicKeyToken=b03f5f7f11d50a3a' or one of its dependencies. The system cannot find the file specified.

#### **Cause**

This occurs because the add-in requires stdole.dll to be installed and registered.

#### **Solution**

- 1. Close all instances of Visual Studio.
- 2. Uninstall the add-in from Control Panel.
- 3. Open a command prompt and register the DLL manually (Adjust the path to gacutil.exe accordingly.):

```
"%PROGRAM_FILES%\Microsoft SDKs\Windows\v7.0A\Bin\gacutil.exe" -i ""%PROGRAM_
FILES%\Common Files\Microsoft Shared\MSEnv\PublicAssemblies\stdole.dll"
```
Run Visual Studio and check if the Electric Cloud menu is present.

- 4. If Step 3 doesn't work, install the Office 2003 Update: Redistributable Primary Interop Assemblies from [http://www.microsoft.com/download/en/details.aspx?DisplayLang=en&id=20923.](http://www.microsoft.com/download/en/details.aspx?DisplayLang=en&id=20923)
- 5. Run:

devenv.exe /ResetSettings

This resets the menus.

6. Re-install the add-in and run Visual Studio.

### <span id="page-67-1"></span>**Application Data folder could not be created. make: \*\*\* [all]**

#### **Cause**

The current user does not have an account on the agent that is running devenv.exe.

### **Solution**

Virtualize the Visual Studio toolchain or set --emake-exclude-env=USERPROFILE.

<span id="page-68-0"></span>See [http://ask.electric-cloud.com/questions/299/what-does-it-mean-when-visual-studio-reports-the-application](http://ask.electric-cloud.com/questions/299/what-does-it-mean-when-visual-studio-reports-the-application-data-folder-for-visual-studio-could-not-be-created)data-folder-for-visual-studio-could-not-be-created.

### <span id="page-68-4"></span>**For VS2005 SP1 builds, the build is not broken up and runs as one large job**

#### **Cause**

The hotfix for VS2005 SP1 is not installed.

#### **Solution**

See [http://ask.electric-cloud.com/questions/439/visual-studio-2005-behaves-as-if-the-visual-studio-add-in-is](http://ask.electric-cloud.com/questions/439/visual-studio-2005-behaves-as-if-the-visual-studio-add-in-is-not-installed)not-installed.

### <span id="page-68-1"></span>**Build terminated with "not making progress" error**

#### **Cause**

There are many reasons for this error. It usually occurs when a build has shown a modal dialog (that is not visible to the build user) and is waiting for input.

#### **Solution**

See [http://ask.electric-cloud.com/questions/427/why-does-visual-studio-stall-and-display-a-modal-dialog.](http://ask.electric-cloud.com/questions/427/why-does-visual-studio-stall-and-display-a-modal-dialog)

### <span id="page-68-2"></span>**Visual Studio quits immediately at the start of the build**

#### **Cause**

You are running the wrong version of Visual Studio for your build.

#### **Solution**

Ensure the environment is setup for the version of Visual Studio you are using.

### <span id="page-68-3"></span>**Error "'devenv' not found" is displayed**

#### **Cause**

Visual Studio is not installed on the agent or is not in the same location as the build machine.

#### **Solution**

Install Visual Studio on the agent or set the PATH environment variable to reflect the installation directory on the agent.

### <span id="page-69-0"></span>**Error "Unable to build specified project" or missing file errors**

#### **Cause**

The missing project or files are not in the eMake root.

#### **Solution**

Make sure all files are either present on the agent, or in the emake root.

### <span id="page-69-1"></span>**Error "msbuild not found"**

#### **Cause**

.NET is not installed on the agent.

#### **Solution**

Install the relevant version of .NET on all agents.

### <span id="page-69-2"></span>**Missing DLL errors or Visual Studio installation is corrupt**

#### **Cause**

C++ redistributable is not installed on the agent.

#### **Solution**

Install the relevant redistributable for the version of Visual Studio you're using on the agents.

### <span id="page-69-3"></span>**Error "command line too long"**

#### **Cause**

The add-in has generated a command line that is too long.

### **Solution**

<span id="page-69-4"></span>If the error occurs during linking, set ECADDIN\_EXPAND\_LINKER\_OBJECTS=true, otherwise set ECADDIN\_USE RELATIVE PATHS=true in your environment.

### **The build is slow (not parallelized) and/or each line of the build output is prefixed with 1>, 2>, etc**

### **Cause**

The build is not using the add-in. The 1>, 2> is an indication that devenv is being used.

#### **Solution**

Check that the VS Converter Add-In is installed on the agents or build machine. (Go to **Tools > Add In Manager**.)

For VS2005 SP1, check if the hotfix is installed (see [above](#page-68-4)).

Check for other third-party add-ins on the agents. The VS Converter Add-In might not be compatible with other build-related add-ins.

### <span id="page-70-0"></span>**Error: '|' not recognized**

#### **Cause**

You are using an older Accelerator version (pre 7.0) that doesn't recognize order-only prerequisites.

#### **Solution**

<span id="page-70-1"></span>Turn off ECADDIN\_USE\_ORDER\_ONLY\_PREREQS.

### **When virtualizing the Visual Studio toolchain, regsvr32 fails trying to register a DLL that uses debug CRT DLLs**

#### **Cause**

These SxS DLLs cannot be virtualized and are not part of the Visual Studio redistribution.

#### **Solution**

Do one of the following:

- See [http://msdn.microsoft.com/en-us/library/aa985618\(v=VS.90\).aspx](http://msdn.microsoft.com/en-us/library/aa985618(v=VS.90).aspx)
- **Copy debug DLLs from** <VSINSTALLDIR>\VC\redist\Debug\_NonRedist to the target directory (the location of the DLL that is being registered)
- **Copy** Microsoft.VC90.DebugCRT.manifest and msvcr90d.dll from *<VSINSTALLDIR>*\VC\redist\Debug\_NonRedist\x86\Microsoft.VC90.DebugCRT

### <span id="page-70-2"></span>**Particular projects do not build under eMake**

#### **Solution**

Use ECADDIN\_DONT\_PARSE\_PROJECT to specify the offending projects. Use either the project name or the project path as shown in the solution file.

### <span id="page-70-3"></span>**Electric Cloud menu in Visual Studio is grayed out (disabled)**

#### **Cause**

This might occur if you install Visual Studio *after* installing the add-in. Visual Studio's setup routine has not initialized the add-in.

Also, the debug log will contain: AddCommandControls failed for Build: The parameter is incorrect. (Exception from HRESULT: 0x80070057 (E\_INVALIDARG))

### **Solution**

Open a Visual Studio 2010 or later command prompt as administrator and type:

devenv /setup

### <span id="page-71-0"></span>**Invalid macro invocation '\$' build error**

### **Cause**

An NMAKE limitation treats the dollar sign (\$) as a special character that precedes a macro name. It is not possible to use '\$' in a preprocessor definition unless the number of '\$' is even.

### **Solution**

<span id="page-71-1"></span>Either avoid having to use the single dollar sign (\$), or specify it by using a double dollar sign (\$\$).

### **Using Visual Studio 2010, a project fails at link when using the add-in but succeeds when using Visual Studio alone**

### **Description**

You encounter this error: LINK : fatal error LNK1123: failure during conversion to COFF: file invalid or corrupt

### **Solution**

Upgrade Visual Studio to 2010 SP1.

### <span id="page-71-2"></span>**Upgrading** *only cluster agents* **to Accelerator v7.0 might cause an error**

### **Cause**

When upgrading the cluster agents only to Accelerator v7.0, be advised that an older eMake client will run the same version of eMake on the agent (if it is available). This might result in the following error:

NMAKE : fatal error U1073: don't know how to make '|'

### **Solution**

Do one of the following:

- Upgrade the local eMake client to 7.0 or later (recommended).
- Set ECADDIN USE ORDER ONLY PREREQS=false in your environment.
## **Index**

build local builds [6-3](#page-22-0) multiple solution and projects [7-2](#page-41-0) **C** common issues [13-1](#page-66-0) Converter Add-In [8-1](#page-46-0) known issues [3-1](#page-12-0) upgrading [4-4](#page-17-0) **D** debugging [12-1](#page-64-0) **E** ecdevenv [7-1](#page-40-0) ElectricInsight [6-1](#page-20-0), [6-3](#page-22-1) eMake [6-1](#page-20-1) environment variables [9-1](#page-48-0) **I** IDE Add-In installation [5-1](#page-18-0) initializing Visual Studio [13-1](#page-66-1) Insight (ElectricInsight) [6-1](#page-20-0), [6-3](#page-22-1) installation options [5-2](#page-19-0) silent [5-2](#page-19-1) installing the IDE Add-In [5-1](#page-18-0) **M** main menu [6-2](#page-21-0) makefile creation [8-1](#page-46-1) msbuild [11-1](#page-62-0) **P** performance optimization of Visual Studio [10-1](#page-58-0) prerequisites [4-2](#page-15-0) problems, common [13-1](#page-66-0) **S** settings advanced [6-17](#page-36-0) command line [6-19](#page-38-0) debug [6-14](#page-33-0) options [6-13](#page-32-0) supported Visual Studio versions [4-1](#page-14-0) **T** toolbar [6-2](#page-21-0) toolchain virtualization [7-2](#page-41-1) troubleshooting [13-1](#page-66-2) **U** upgrading [4-4](#page-17-0) **V** virtualization of the Visual Studio toolchain [7-2](#page-41-1) Visual Studio performance optimization [10-1](#page-58-0) supported versions [4-1](#page-14-0) Virtualization of the toolchain [7-2](#page-41-1)

**B**